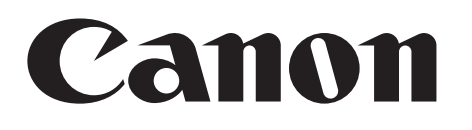

### **Digital Video Software Macintosh**

**Version 31**

#### **Instruction Manual**

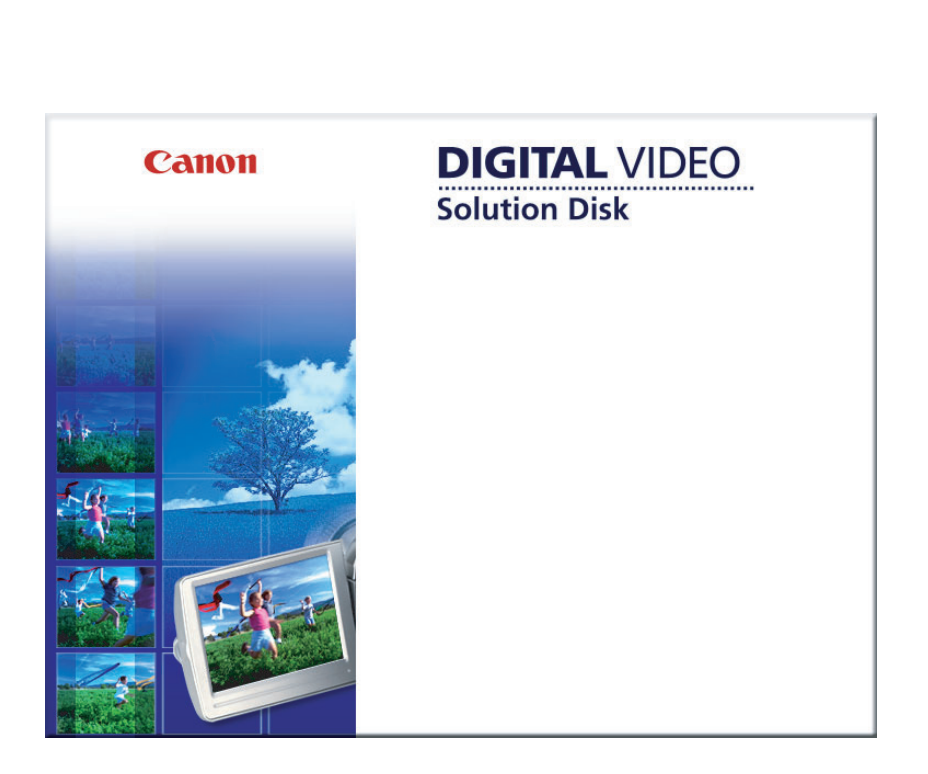

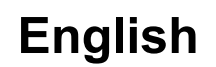

# Contents

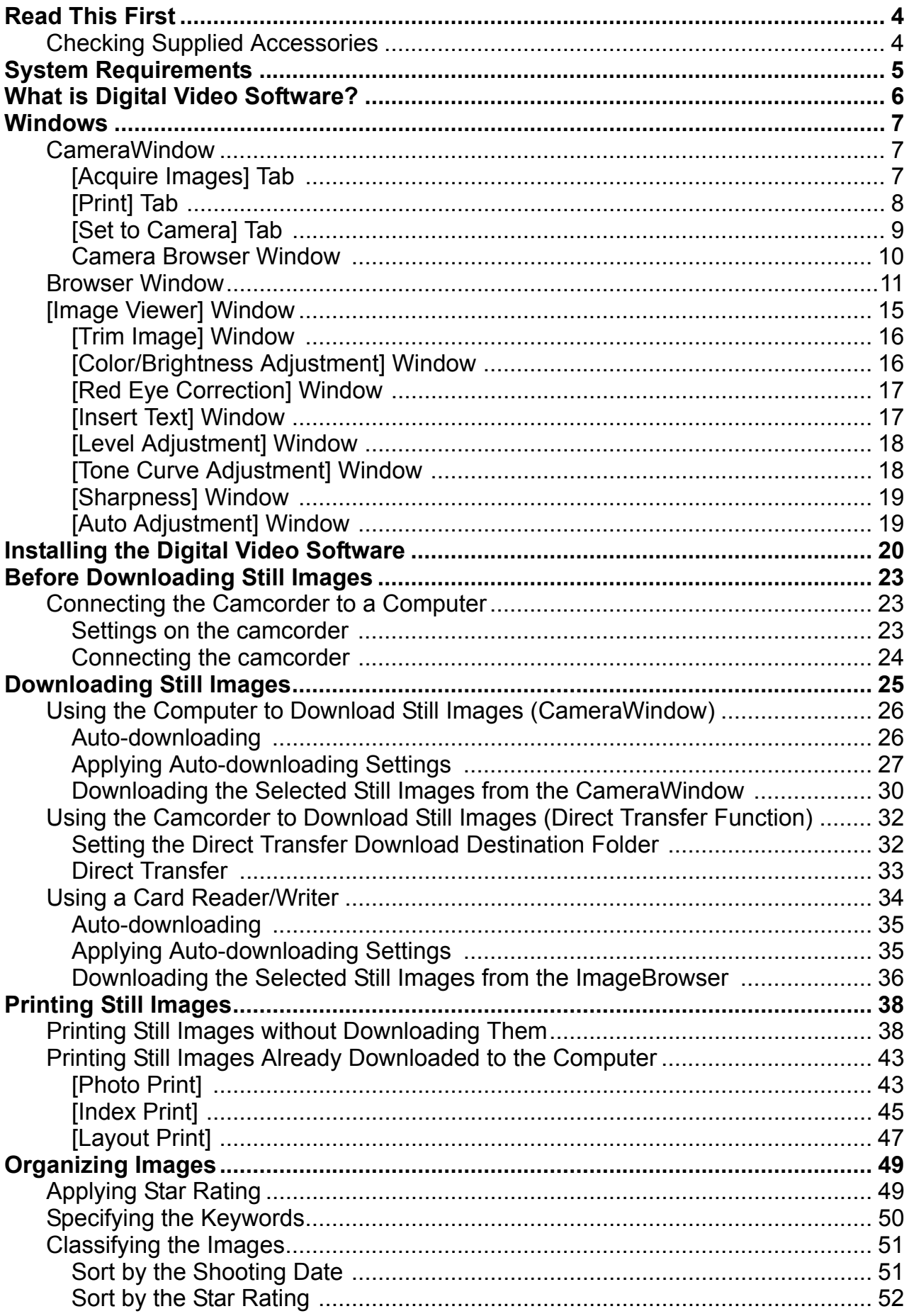

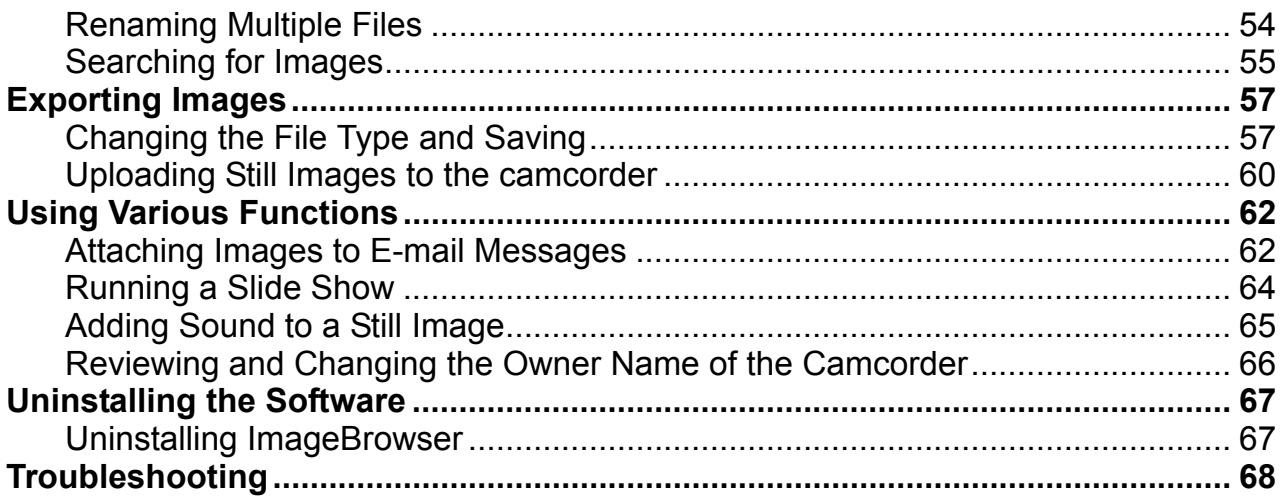

#### <span id="page-3-0"></span>**Disclaimer**

- While every effort has been made to ensure that the information contained in this guide is accurate and complete, no liability can be accepted for any errors or omissions. Canon reserves the right to change the specifications of the hardware and software described herein at any time without prior notice.
- No part of this guide may be reproduced, transmitted, transcribed, stored in a retrieval system, or translated into any language in any form, by any means, without the prior written permission of Canon.
- Canon makes no warranties for damages resulting from corrupted or lost data due to mistaken operation or malfunction of the camcorder, the software, memory cards (SD, SDHC and miniSD Cards), personal computers, or peripheral devices, or due to use of a memory card not initialized by a Canon camcorder.

#### **Trademark Acknowledgments**

- Macintosh, Mac OS and iPhoto are trademarks of Apple Inc., registered in the U.S. and other countries.
- miniSD™ is a trademark of SD Card Association.
- The SD logo is a trademark. The SDHC logo is a trademark.
- Intel is a trademark or a registered trademark of Intel Corporation or its subsidiaries in the United States and other countries.
- Other names and products not mentioned above may be registered trademarks or trademarks of their respective companies.

© Canon Inc. 2008 All rights reserved.

#### ■ Safety Precautions

Do not play the supplied CD-ROM(s) in any CD player that does not support data CD-ROMs. Playing the CD-ROM(s) in an audio CD player (music player) could damage the speakers. It is also possible to suffer from hearing loss from listening with headphones to the loud sounds of a CD-ROM played on a music CD player. I, Mac OS and iPhoto are trademarks of Apple Inc.,<br>other countries.<br>is a trademark of SD Card Association.<br>go is a trademark. The SDHC logo is a trademark.<br>rademark or a registered trademark of Intel Corpora<br>es in the Unit

#### <span id="page-3-1"></span>**Checking Supplied Accessories**

Use the following accessories to download recorded still images from the camcorder to your computer.

• Supplied USB cable

• DIGITAL VIDEO Solution Disk

The cable supplied with your camcorder may be different from the one described in this manual.

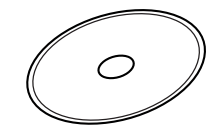

The explanations in this manual use mainly Mac OS X version 10.3 screen shots. The steps and windows may vary depending on your computer.

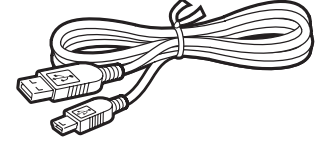

<span id="page-4-0"></span>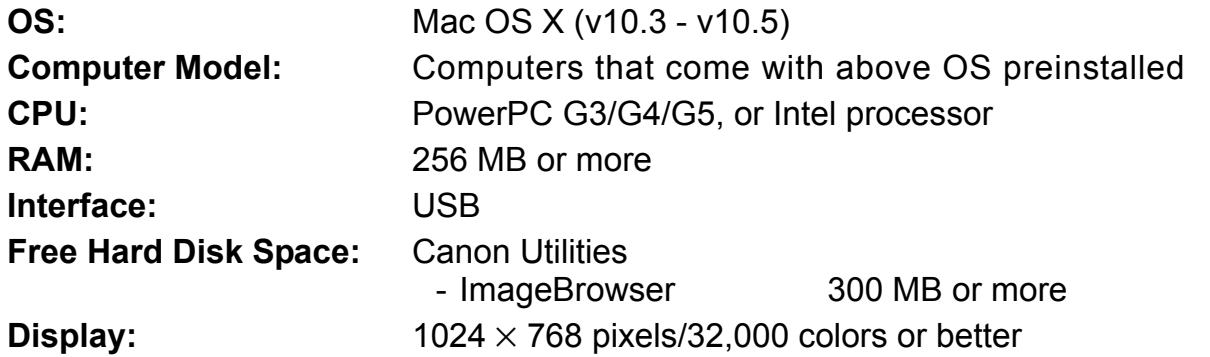

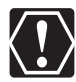

- o Proper operation is not guaranteed on any particular system, even if it meets the requirements outlined above.
- o ImageBrowser does not operate on disks initialized with the Unix File System (UFS).
- o A CD-ROM drive is required to install the software. P-ROM drive is required to install the software.

### <span id="page-5-0"></span>**What is Digital Video Software?**

Digital Video Software allows you to download still images you recorded with the camcorder to a computer and manage, print, and edit them.

#### ■ ImageBrowser

- Viewing still images as thumbnails
- Managing by shooting date folders with still images
- Categorizing, organizing, and searching large volumes of still images
- Printing still images
- Editing still images
- Changing the data for still images and save them as new files
- Attaching still images to e-mail
- Viewing still images in a slide show
- Adding sound to a still image

#### **CameraWindow**

- Downloading still images to your computer
- Viewing still images directly from the camcorder, without downloading them
- Printing still images directly from the camcorder, without downloading them to the computer

This instruction manual explains how to install the software, what you can do with the main features and how to operate them. For more detailed operational instructions, refer to the Help menu of each software program. Intertative and images to your computer<br>windport sull images directly from the camcorder, without download<br>inting still images directly from the camcorder, without download<br>mputer<br>struction manual explains how to install t

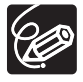

#### <span id="page-6-1"></span><span id="page-6-0"></span>**CameraWindow**

After you connect the camcorder to your computer, you can use CameraWindow to download still images to the computer. Furthermore, you can print still images directly from the camcorder, without having to download them to the computer ( $\Box$  [38\)](#page-37-1), and you can confirm and change the owner's name of the camcorder you specify ( $\Box$  [66\)](#page-65-0). Refer to [Using the Computer to Download Still Images \(CameraWindow\)](#page-25-0) ( $\Box$  [26](#page-25-0)) for launching the software. The Remote capture function is not supported by the camcorder.

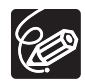

o Click the [CameraWindow] icon in the Dock (bar appearing at the bottom of the desktop) if the Camera Control window does not appear.

 When the [CameraWindow] icon is not in the Dock, double click the [Canon Utilities] folder on the drive where the program was installed, followed by the [CameraWindow] folder and the [CameraWindow] icon.

#### <span id="page-6-2"></span>**[Acquire Images] Tab**

After you connect the camcorder to your computer, use this tab to download still images to the computer.

#### **Camera Control window**

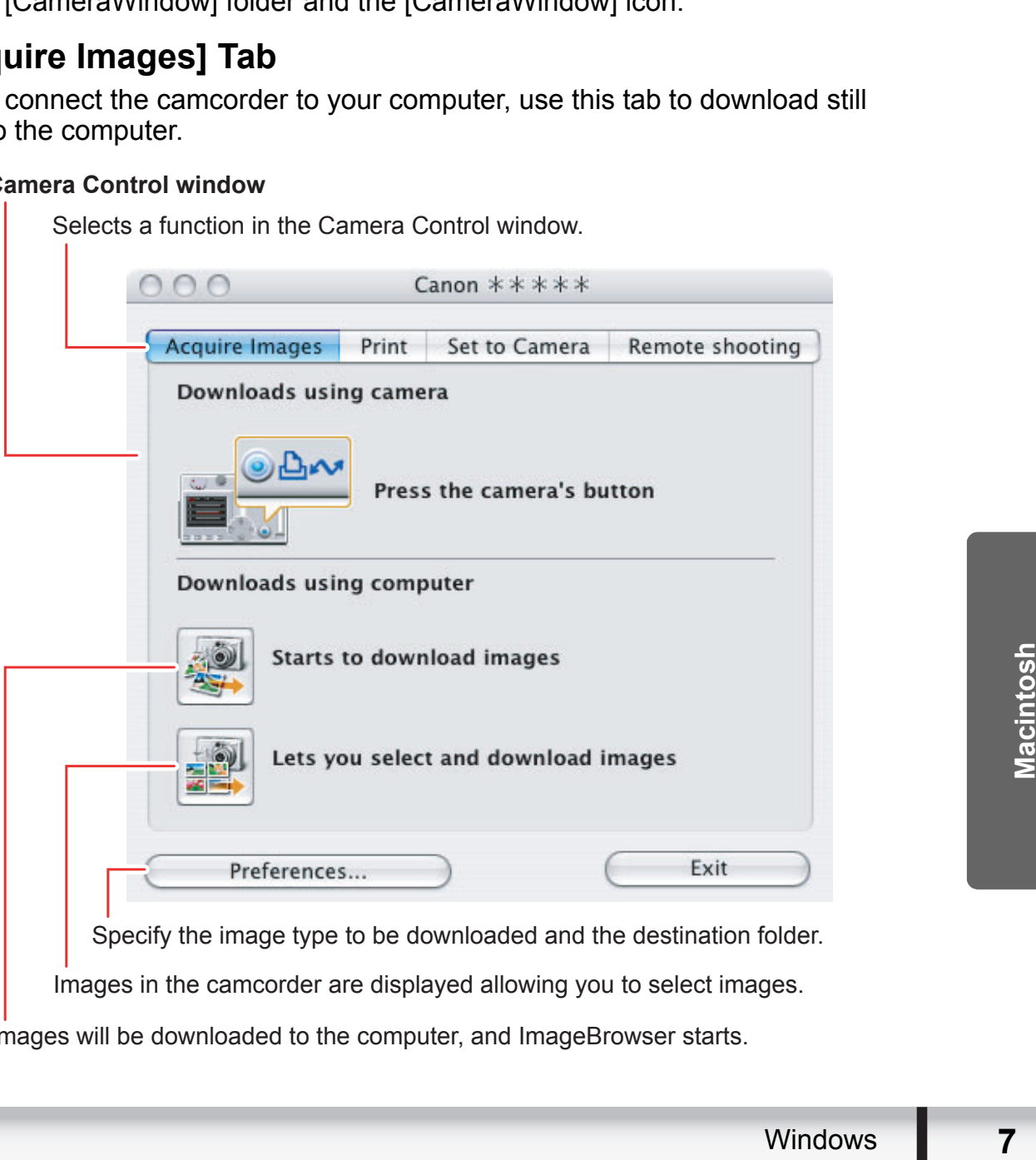

Images will be downloaded to the computer, and ImageBrowser starts.

#### <span id="page-7-0"></span>**[Print] Tab**

 $\mathbf{I}$ 

After connecting the camcorder to your computer, use this tab to print still images without downloading them to the computer first. The window varies depending on the selected printing type. Refer to *[Printing Still Images without Downloading Them](#page-37-1)*  $(\Box$  [38\)](#page-37-1).

#### **Camera Control window**

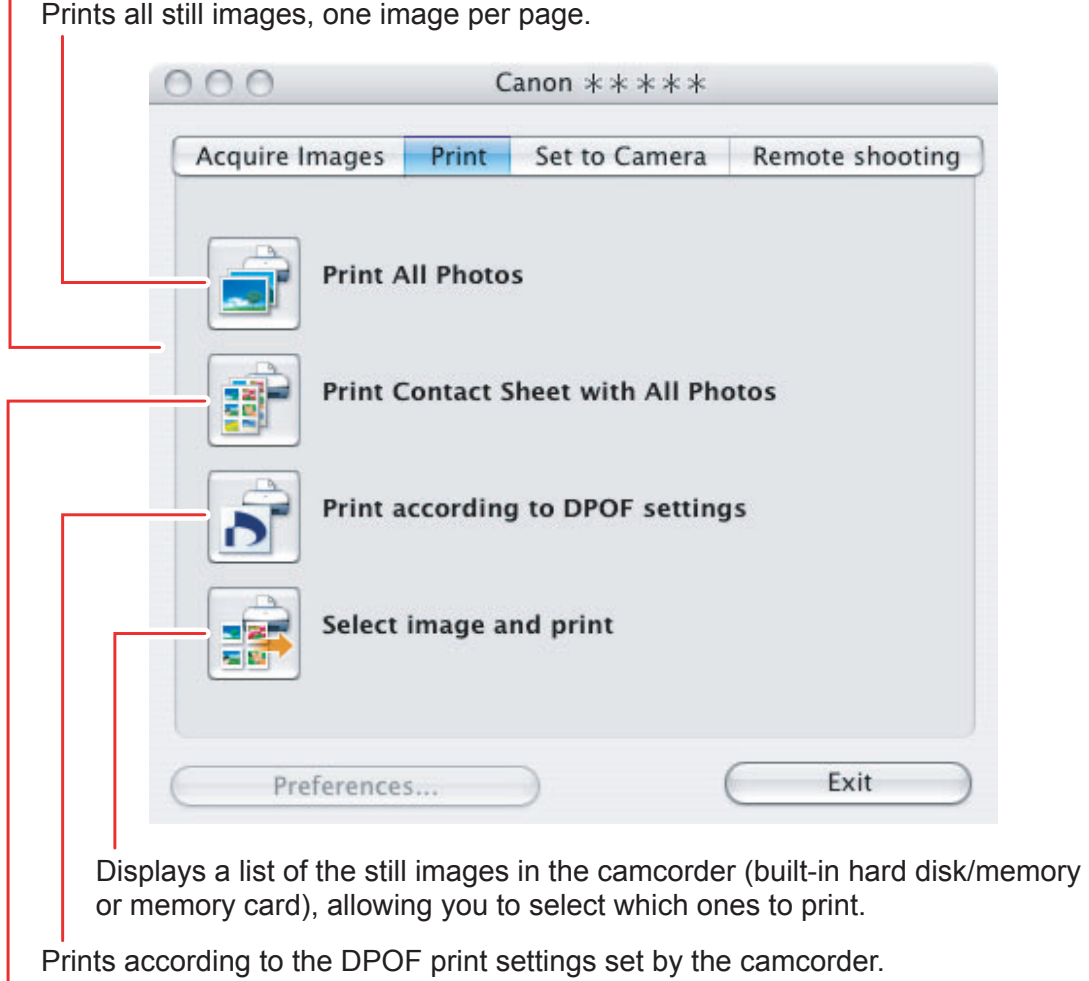

Prints all still images as an index page (rows of images with file names and image information).

#### <span id="page-8-0"></span>■ [Set to Camera] Tab

This tab is used for confirming and changing the owner's name of the camcorder you can specify ( $\Box$  [66](#page-65-0)) and uploading the still images to the camcorder. My Camera function is not supported by the camcorder.

#### **Camera Control window**   $\mathbf{I}$

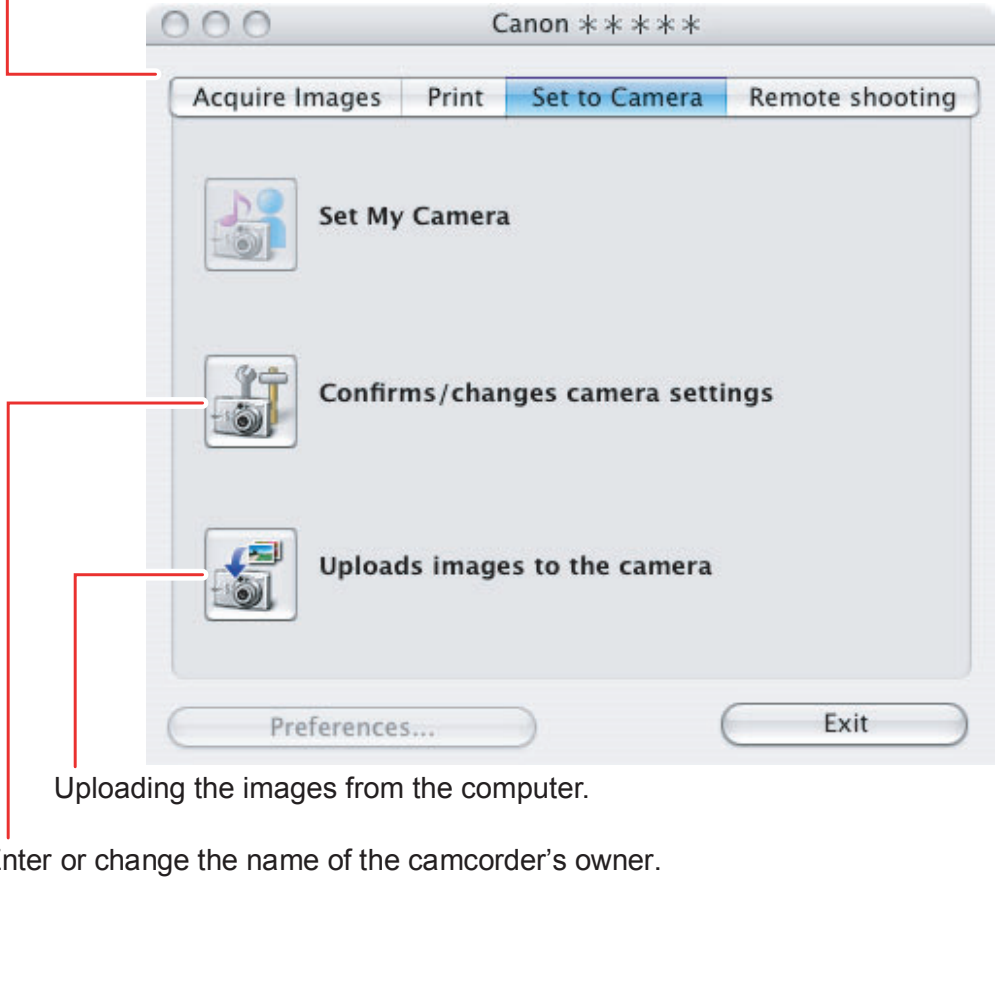

Enter or change the name of the camcorder's owner.

#### <span id="page-9-0"></span>**Camera Browser Window**

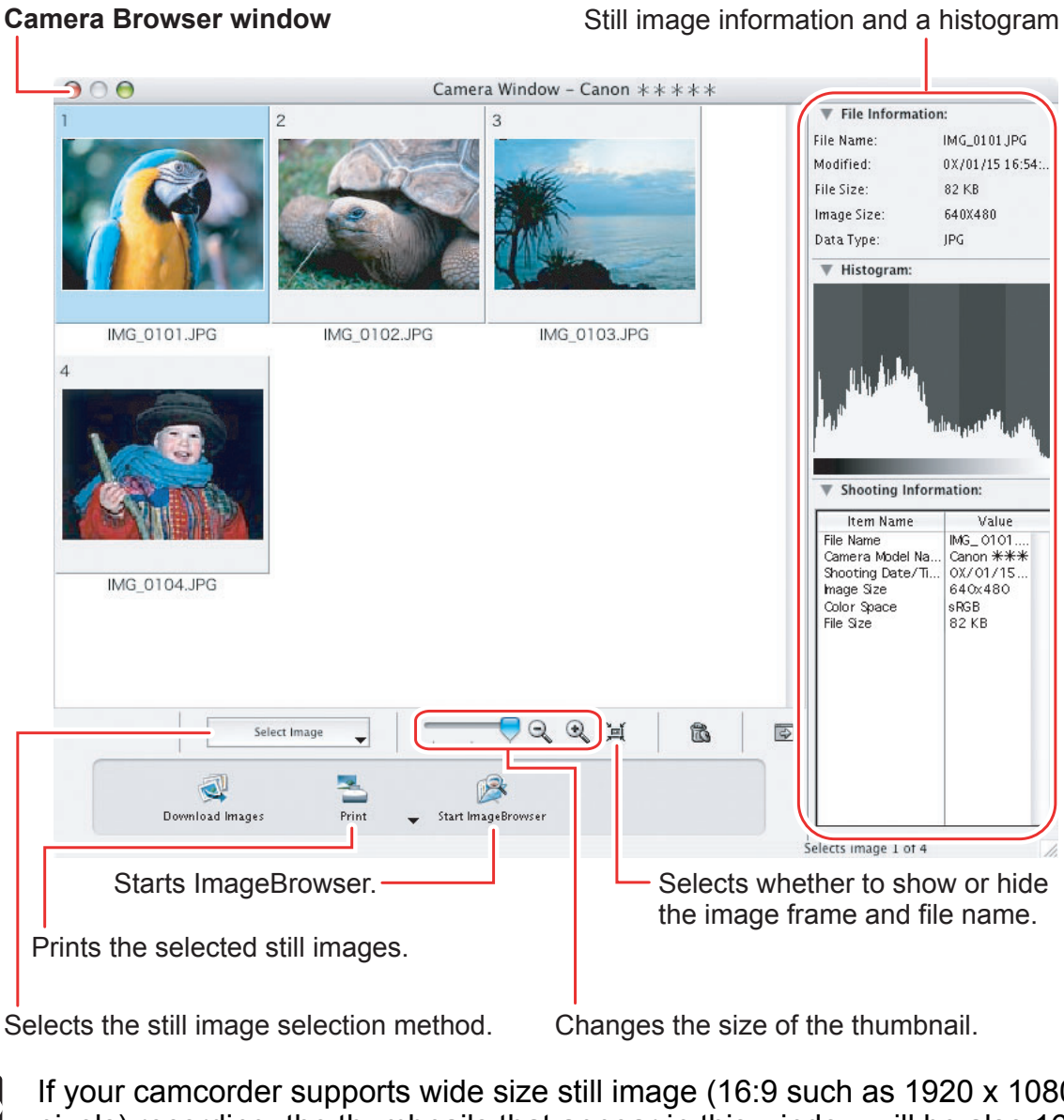

Selects the still image selection method. Changes the size of the thumbnail.

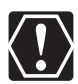

If your camcorder supports wide size still image (16:9 such as 1920 x 1080 pixels) recording, the thumbnails that appear in this window will be also 16:9 images. The sample images used on this instruction manual are normal size still images (4:3).

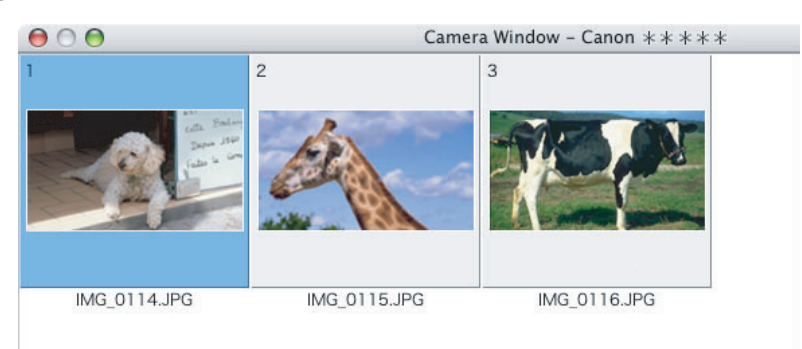

#### <span id="page-10-0"></span>**Browser Window**

ImageBrowser is a software program used for organizing, printing and editing the downloaded still images. To start ImageBrowser, click the [ImageBrowser] icon in the Dock. If the ImageBrowser icon is not in the Dock, double-click the [Canon Utilities] folder on the drive on which the program was installed, followed by the [ImageBrowser] folder and the [ImageBrowser] icon.

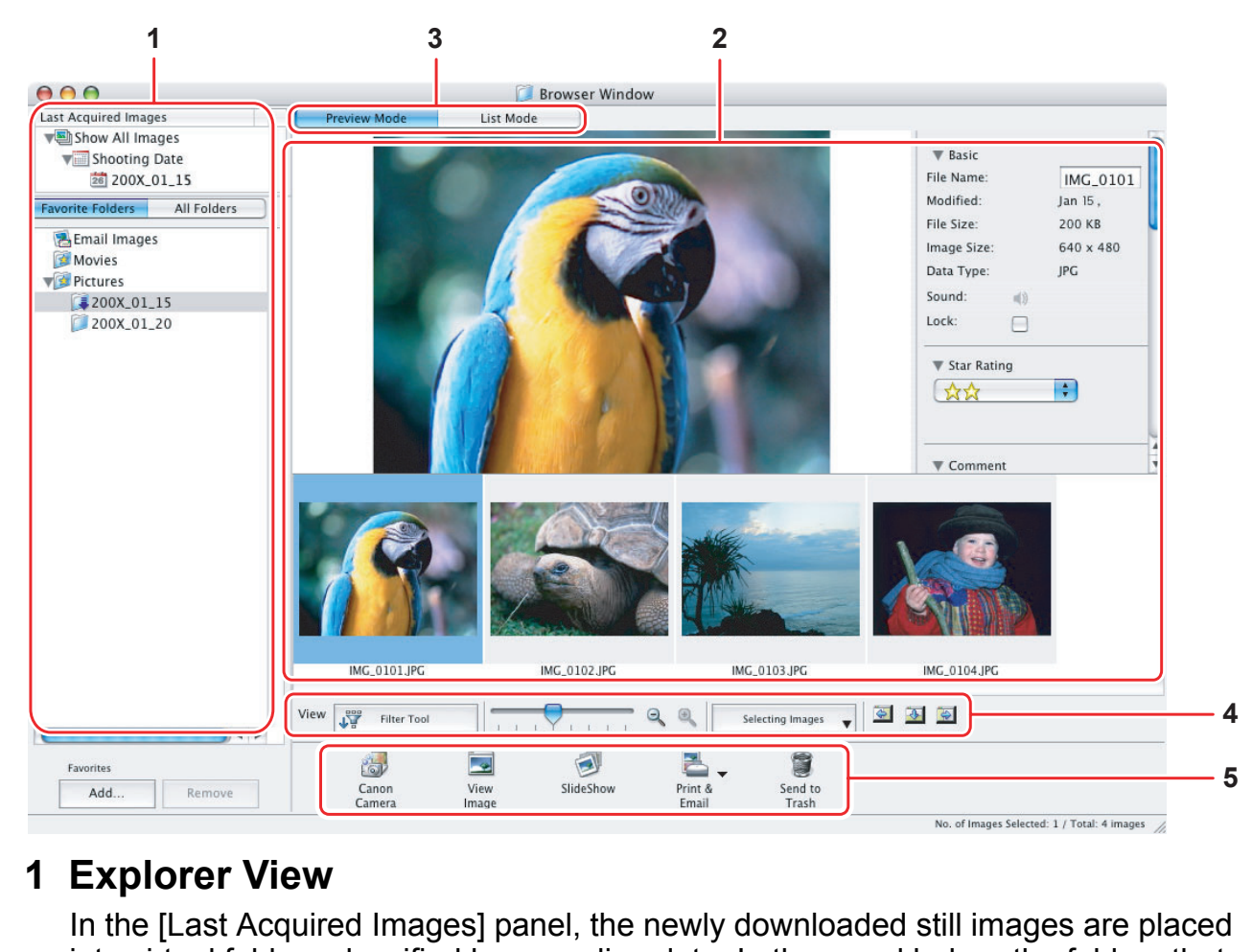

#### **1 Explorer View**

In the [Last Acquired Images] panel, the newly downloaded still images are placed into virtual folders classified by recording date. In the panel below, the folders that the downloaded still images are actually saved in are displayed. Selecting the [Favorite Folders] tab shows only the folders that are registered as favorites. The [All Folders] tab shows all available folders. **indicates that newly downloaded** still images are in the folder.

the folder<br>
ow.<br> **11**<br>
Mindows **11** Clicking the triangle symbol besides the folder name displays/hides the folder contents. To register a folder as Favorites, follow the instructions below.

**When you have selected the [Favorite Folders] tab:** Click [Add] and specify a folder.

**When you have selected the [All Folders] tab:** 

Select a folder and click [Add to Favorites].

To remove the registered folder, select the folder, and click [Remove].

#### **2 Browser Area**

This area displays the images contained in the selected folder.

#### **3 View Mode**

You can select a view mode of images in the Browser Area.

**[Preview Mode]:** The thumbnails are displayed at the bottom of the Browser Area, and the Information Panel is displayed in the upper part.

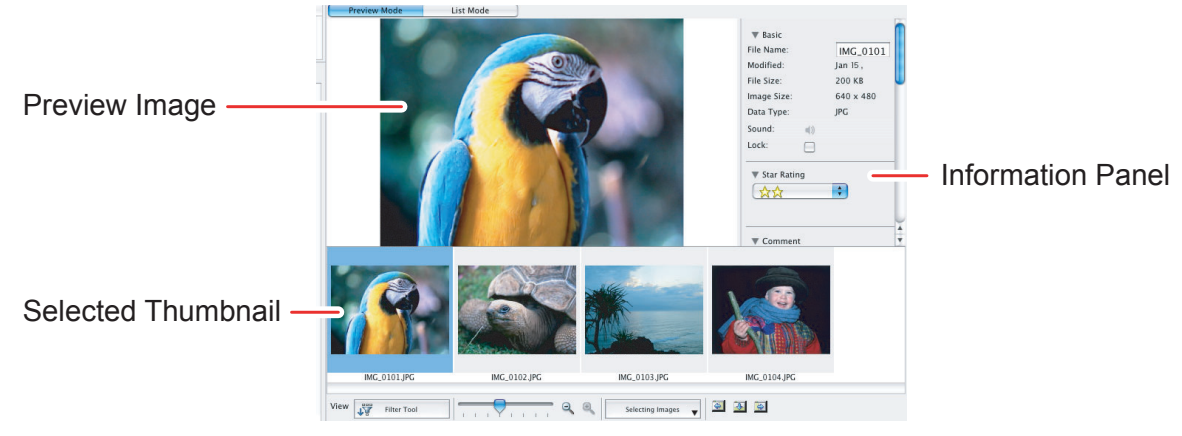

**[List Mode]:** The images are displayed as thumbnails. The thumbnails can be enlarged/reduced by selecting [Enlarge] or [Reduce] from the [View] menu.

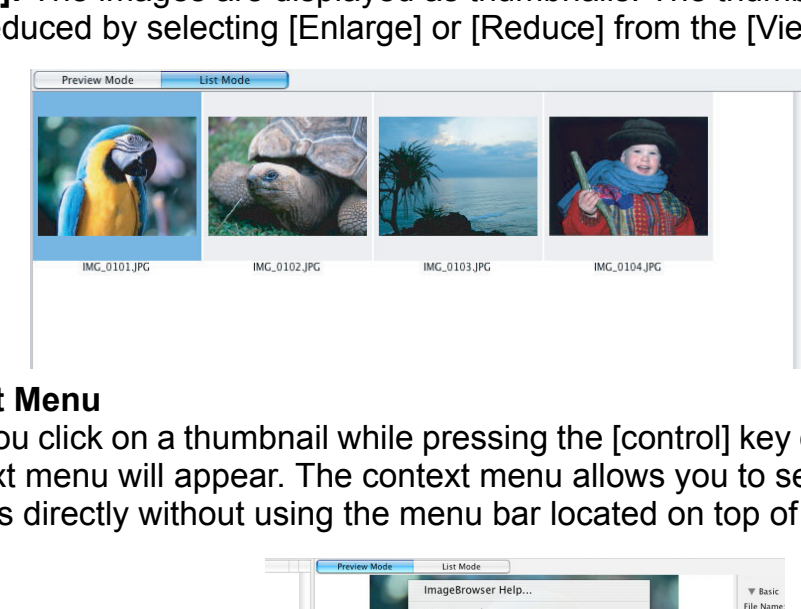

#### **Context Menu**

When you click on a thumbnail while pressing the [control] key on the keyboard, a context menu will appear. The context menu allows you to select several functions directly without using the menu bar located on top of the window.

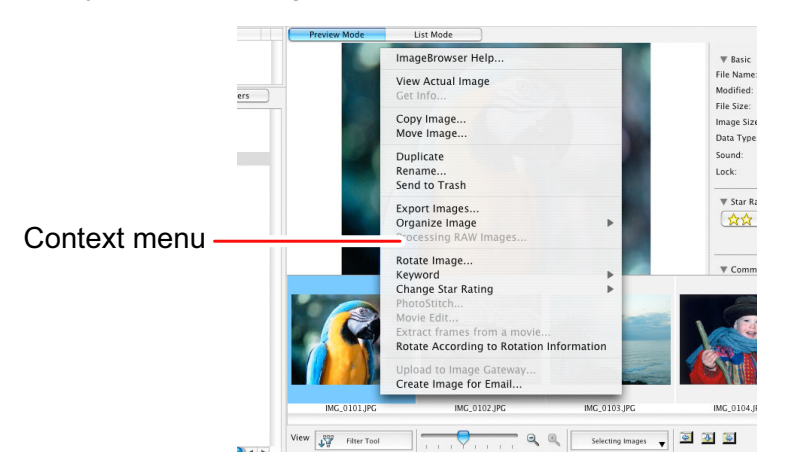

#### **[File Information]**

When the view mode is set to [List Mode], select [Get Info] from the [File] menu to display the following window.

You can rename files.

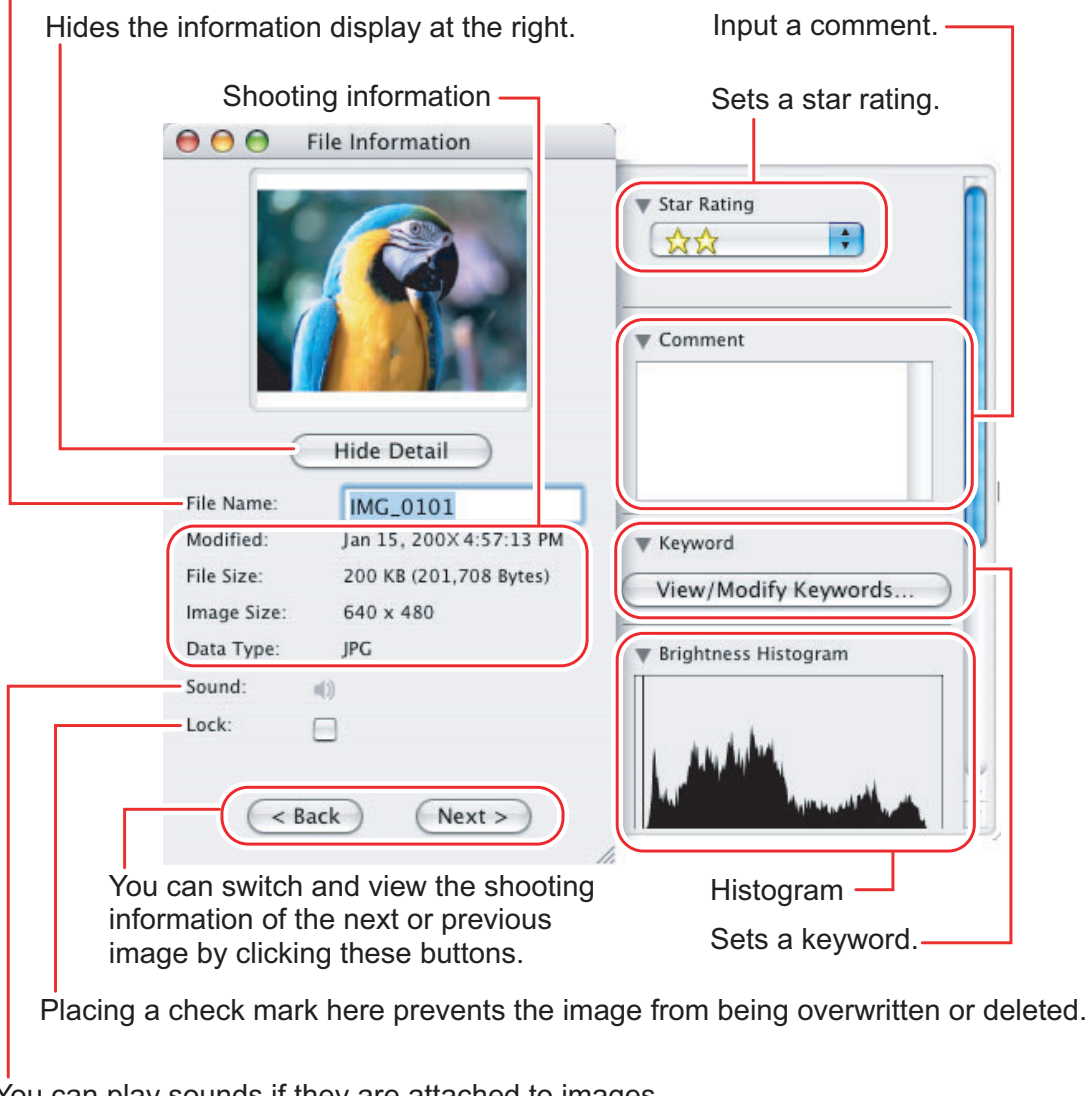

You can play sounds if they are attached to images.

#### **4 Image display control panel**

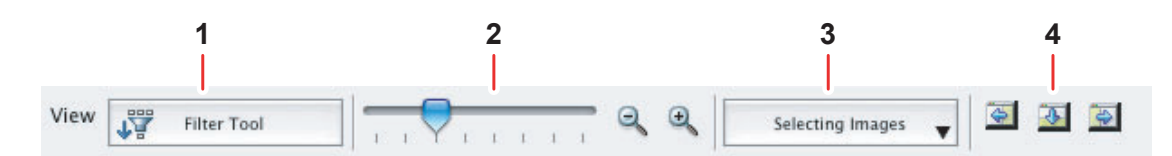

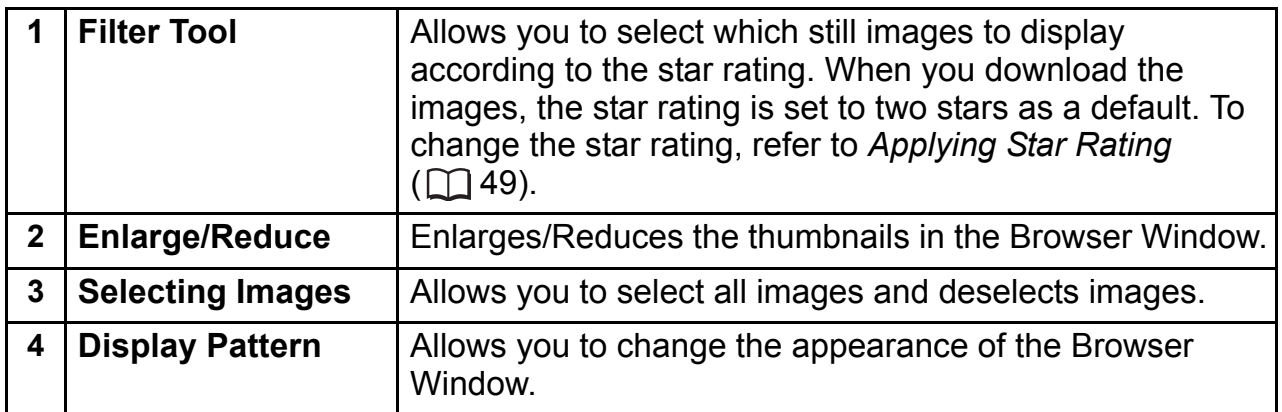

#### **5 Control panel**

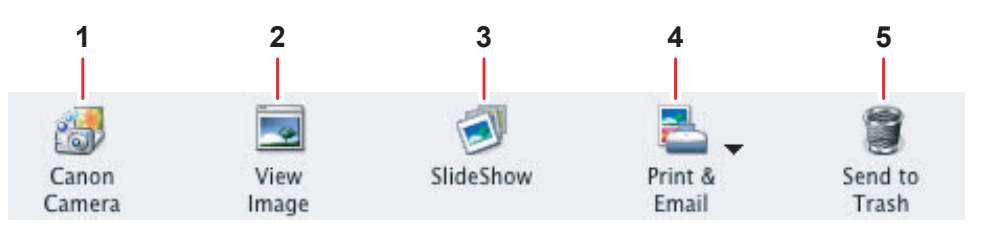

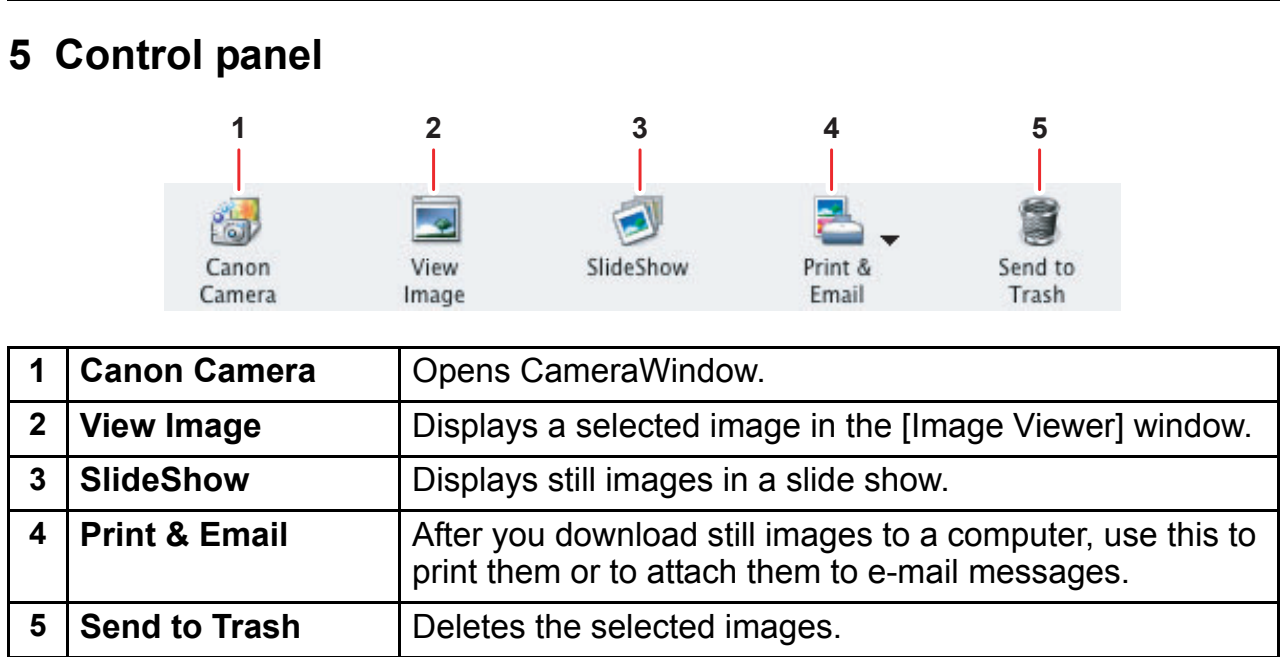

#### <span id="page-14-0"></span>**[Image Viewer] Window**

The [Image Viewer] window appears when you select an image and click [View Image] or double click an image.

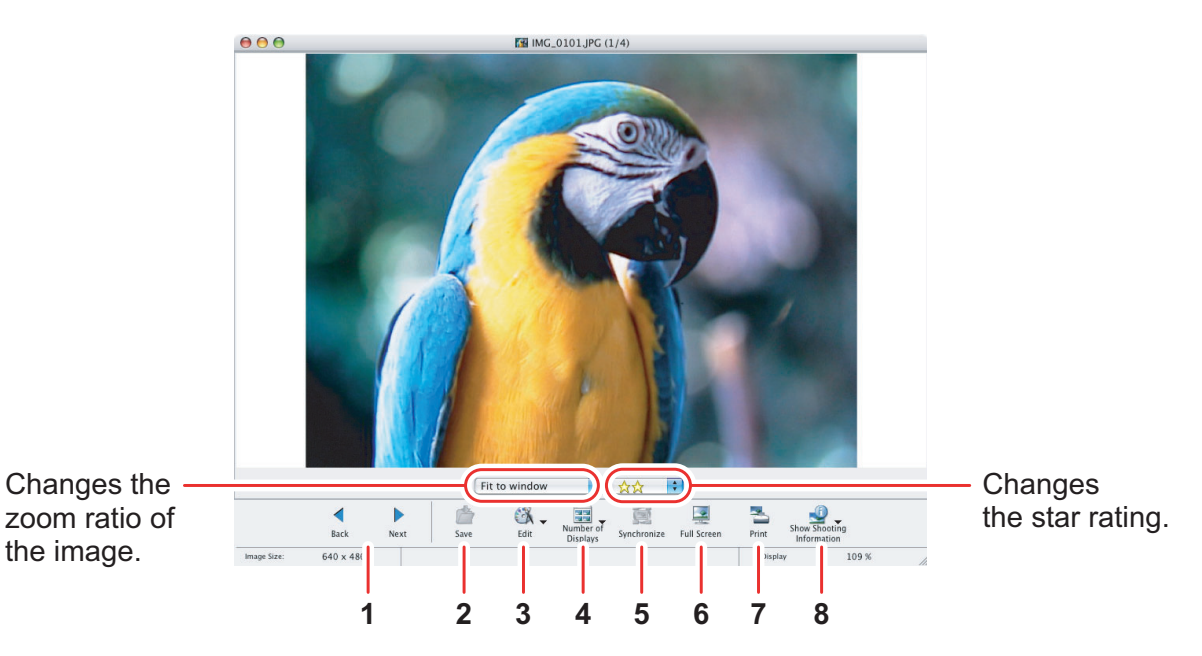

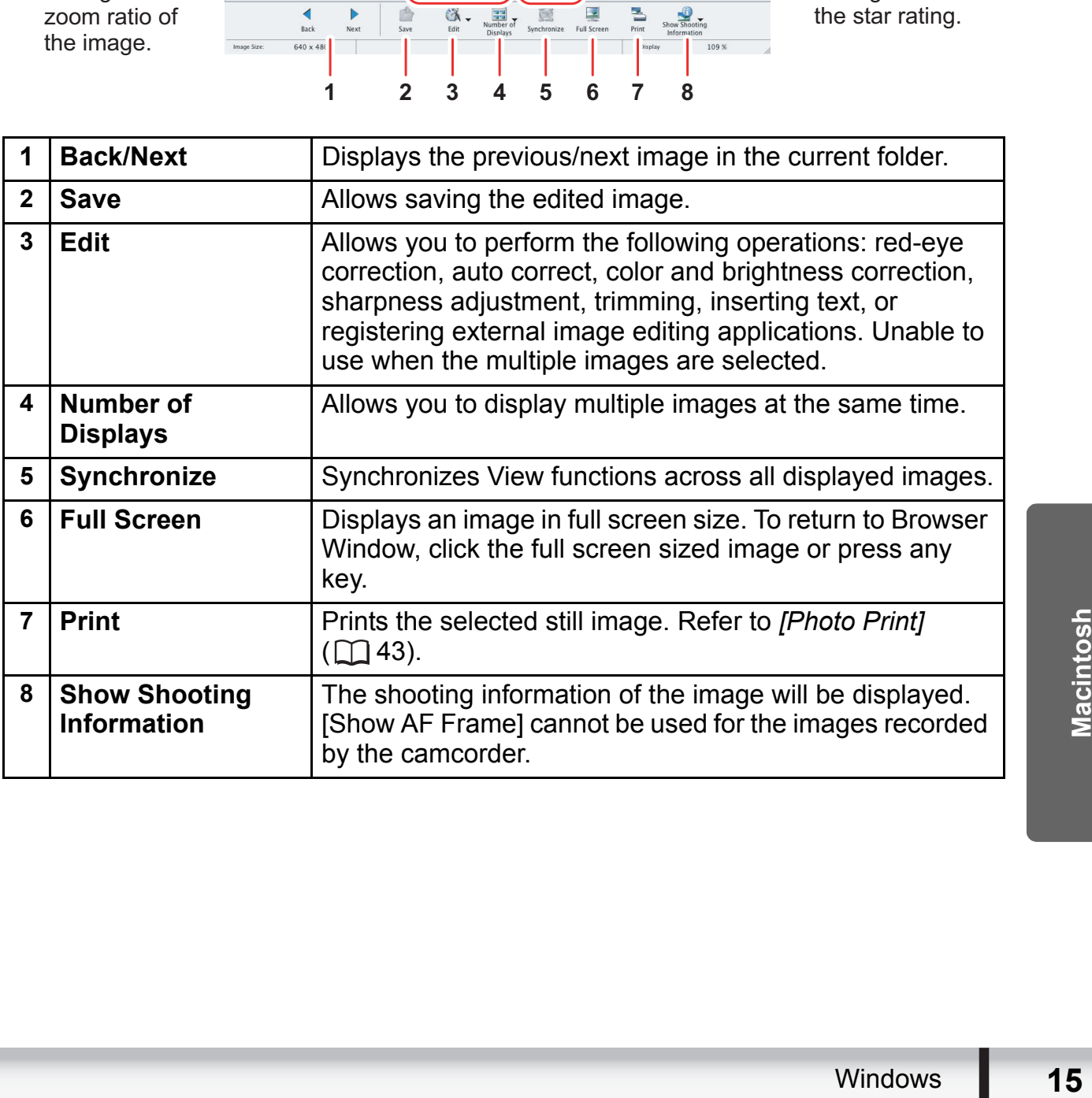

#### <span id="page-15-0"></span>**[Trim Image] Window**

Select [Trim Image] from the  $\frac{1}{k}$   $\frac{1}{k}$  icon located at the bottom of the [Image Viewer] window. Specify the area in the still image to crop and click [Trim Image] to trim the image.

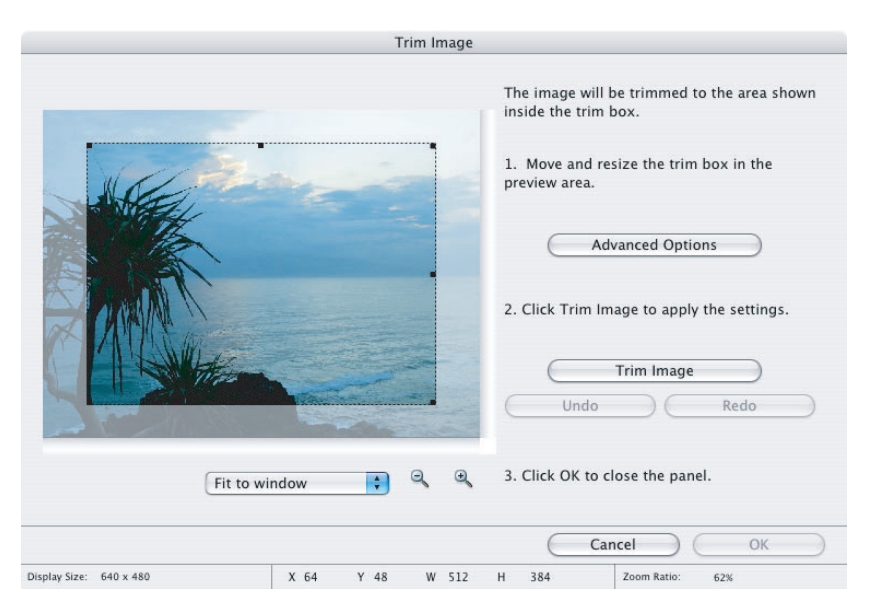

#### <span id="page-15-1"></span>**[Color/Brightness Adjustment] Window**

Select [Color/Brightness Adjustment] from the  $\frac{1}{\log n}$  icon located at the bottom of the [Image Viewer] window. Use this to change the image's properties by adjusting

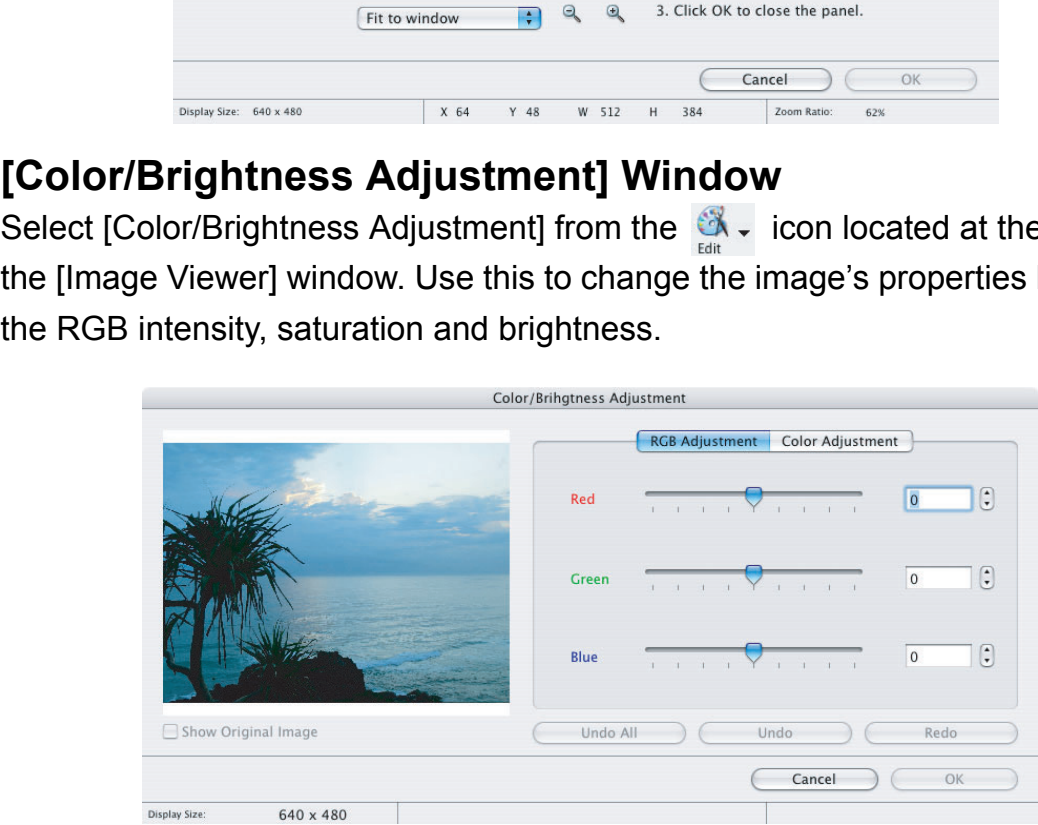

#### <span id="page-16-0"></span>**[Red Eye Correction] Window**

Select [Red Eye Correction] from the  $\frac{1}{\epsilon dt}$  icon located at the bottom of the [Image Viewer] window. Use this to correct still images in which people's eyes appear red.

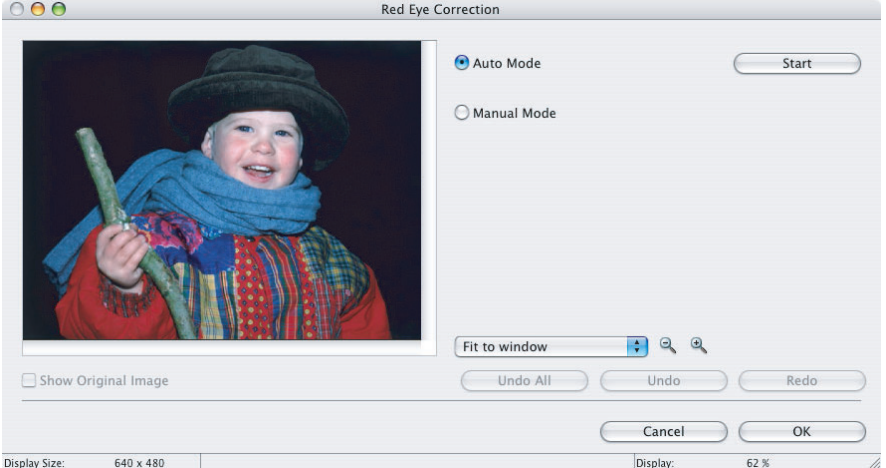

#### <span id="page-16-1"></span>**[Insert Text] Window**

Select [Insert Text] from the  $\frac{1}{\epsilon_{\text{data}}}$  icon located at the bottom of the [Image Viewer] window. Use this to write text on still images.

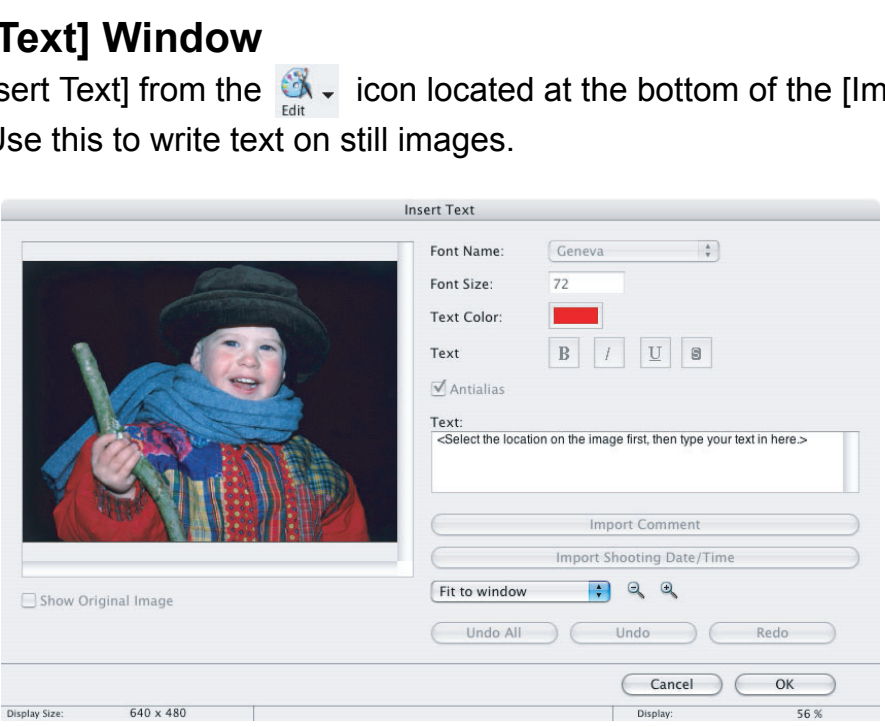

#### <span id="page-17-0"></span>**[Level Adjustment] Window**

Select [Level Adjustment] from the  $\frac{1}{500}$   $\cdot$  icon located at the bottom of the [Image Viewer] window. Use this to adjust the levels in a still image to change its appearance.

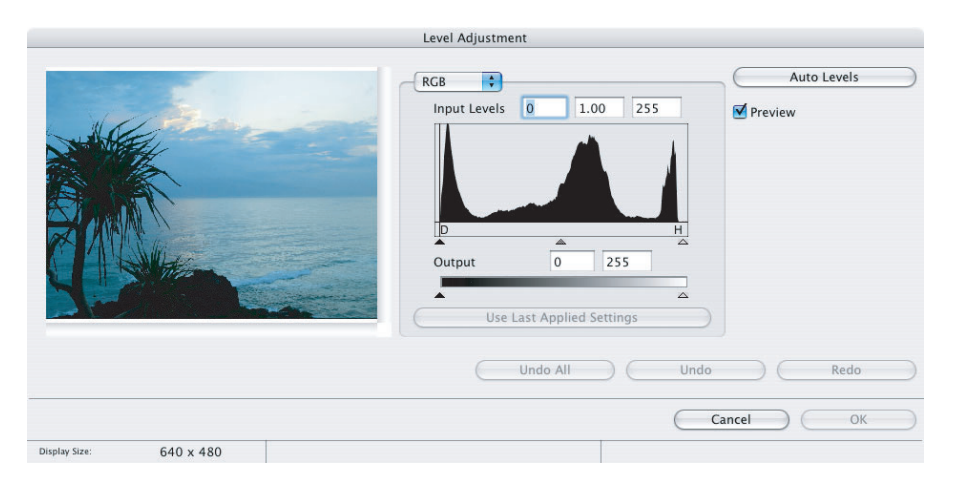

#### <span id="page-17-1"></span>**[Tone Curve Adjustment] Window**

Select [Tone Curve Adjustment] from the  $\frac{1}{\epsilon_{\text{data}}}$  icon located at the bottom of the [Image Viewer] window. Use this to adjust the tone curve for a still image to change its appearance.

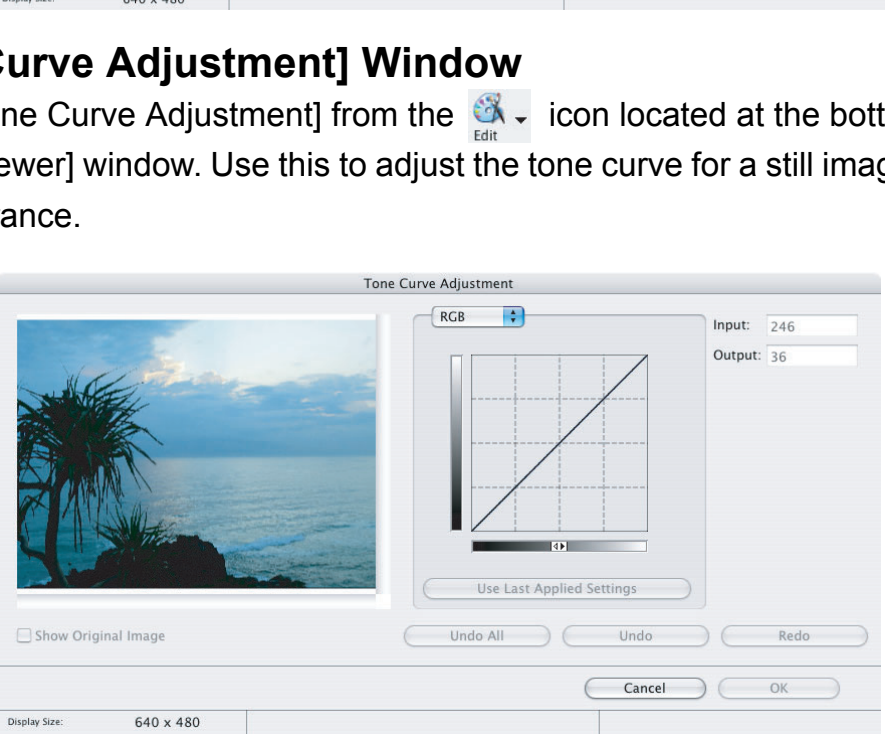

#### <span id="page-18-0"></span>**[Sharpness] Window**

Select [Sharpness] from the  $\frac{1}{\log x}$  icon located at the bottom of the [Image Viewer] window. Use this to emphasize and clarify the outlines of people and objects.

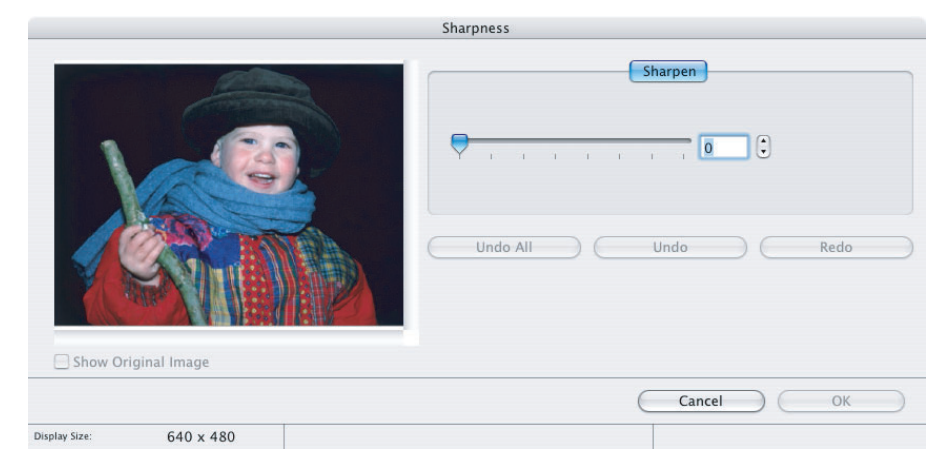

#### <span id="page-18-1"></span>**[Auto Adjustment] Window**

Select [Auto Adjustment] from the  $\frac{1}{\epsilon}$   $\frac{1}{\epsilon}$  icon located at the bottom of the [Image Viewer] window. Use this to automatically correct the color balance of the still image.

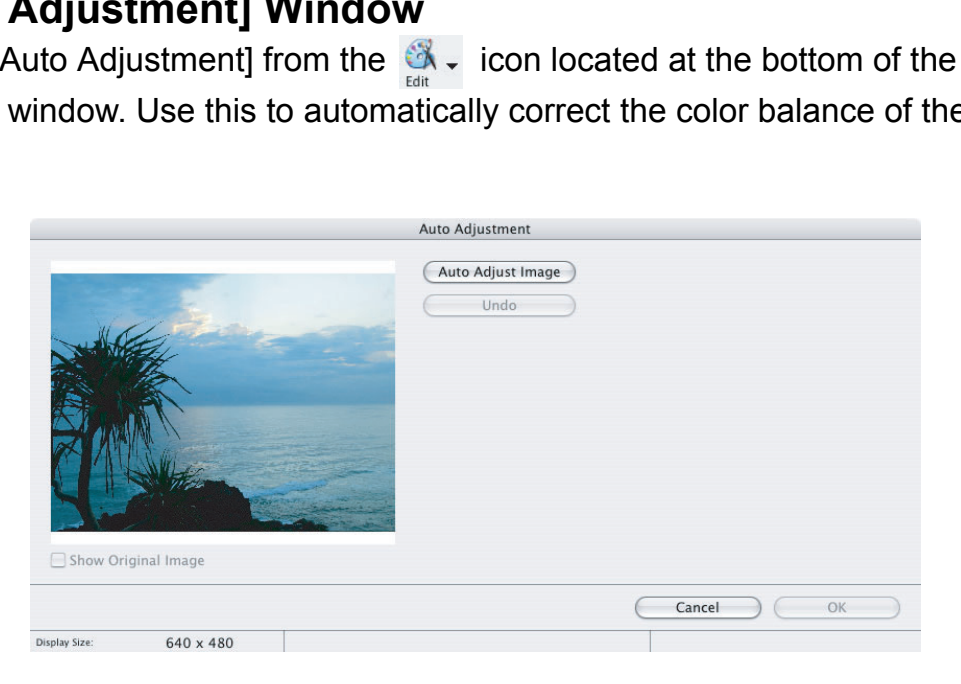

#### <span id="page-19-0"></span>**Installing the Digital Video Software**

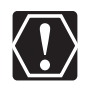

Before you connect the camcorder to the computer with the USB cable for the first time, you must install the Digital Video Software.

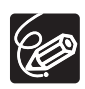

Your digital video camcorder is equipped with the standard Picture Transfer Protocol (PTP). This protocol enables you to download still images by simply connecting the camcorder to a computer with the USB cable (using software such as iPhoto or Image Capture preinstalled on Mac OS X).

However, note that there are several limitations to downloading still images with this method.

- $\circ$  It may take a few minutes, after connecting the camcorder, until you can download still images.
- o Still images protected on the camcorder may lose this setting once they are downloaded to the computer.
- When downloading the still images by Image Capture that comes with Mac OS, the Exif version may change to 2.1 and image information may be modified. Either install ImageBrowser to download the still images or use the following procedure. the Exit version may change to 2.1 and image inform<br>fied. Either install ImageBrowser to download the stiving procedure.<br>Connect the camcorder to the computer, and start In<br>Click [Options].<br>Remove the checkmark from [Embed
	- 1) Connect the camcorder to the computer, and start Image Capture.
	- 2) Click [Options].
	- 3) Remove the checkmark from [Embed Colorsync profile] in the [Download Options] tab and click [OK].
- 1 **Close all programs that are running, and check that the camcorder is not connected to the computer.**
- 2 **Set the DIGITAL VIDEO Solution Disk in the computer's CD-ROM drive.**
- 3 **Double click the CD-ROM icon and the [Canon Digital Video Installer] icon.**

#### 4 **Click [Install] under Digital Video Software.**

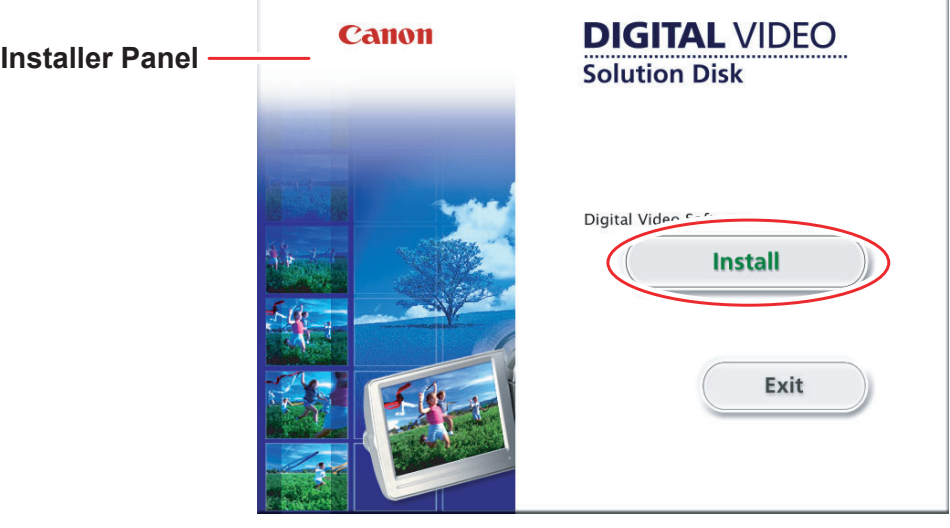

#### 5 **Select [Easy Installation] and click [Next].** To install the software individually, select [Custom Installation].

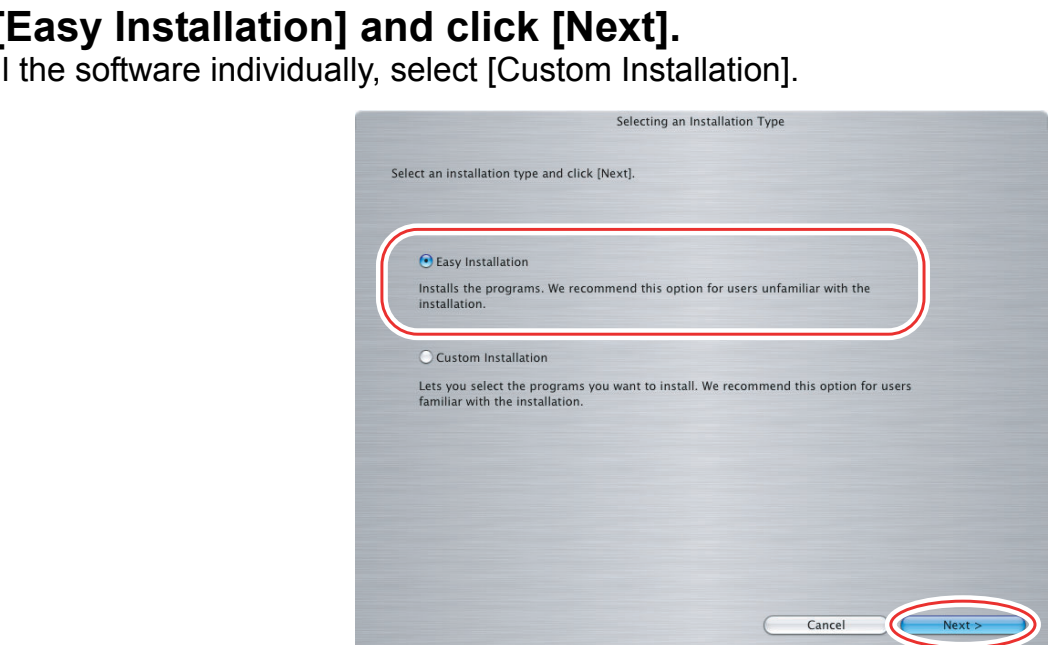

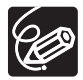

When installing the software by selecting [Easy Installation], EOS Utility (software for downloading still images from the Canon EOS Digital SLR Cameras) will be installed. This software is used only for compatible Canon EOS Digital SLR Cameras, and the camcorder does not support this software.

# Installing the Digital Video Software **21**<br>Installing the Digital Video Software **21**<br>Installing the Digital Video Software 6 **Read the license agreement and click [Agree] to accept the terms.**

#### 7 **Review the installation settings and click [Next].**

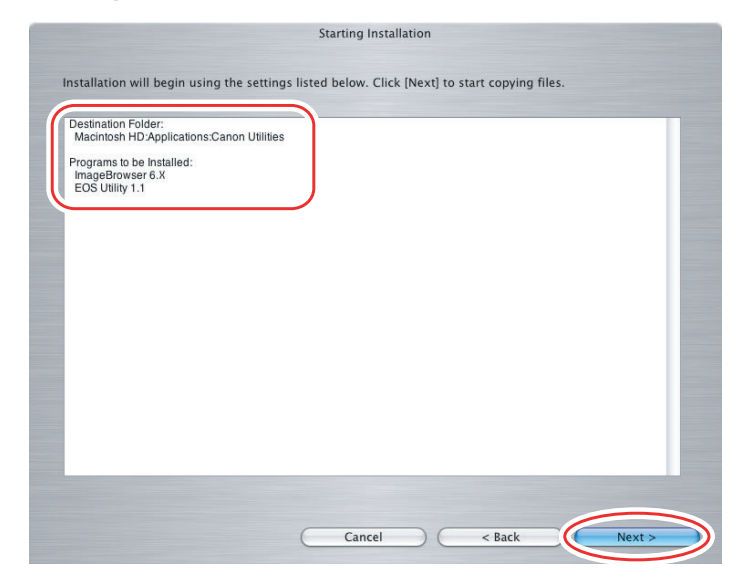

#### 8 **When the "Installation has finished." message appears, click [Finish].**

After the installation is complete, restart the computer as prompted.

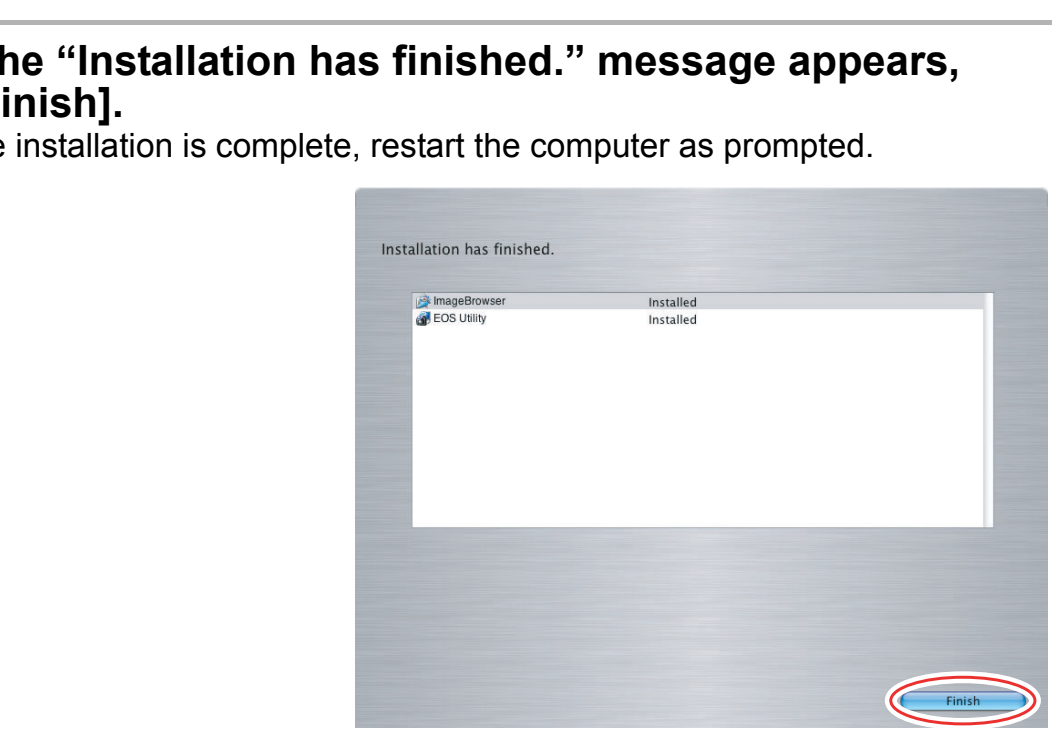

9 **Remove the DIGITAL VIDEO Solution Disk from the CD-ROM drive.**

When installation is complete, remove the DIGITAL VIDEO Solution Disk before you connect the camcorder to the computer.

#### <span id="page-22-1"></span><span id="page-22-0"></span>**Connecting the Camcorder to a Computer**

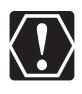

- o Be sure to install the Digital Video Software before you connect the camcorder to the computer.
- Make sure the camcorder is being powered using the power adapter before connecting it to a computer.
- o Connect the USB cable directly to one of the computer's main USB ports. The interface may not function correctly if the camcorder is connected via a USB hub.
- The connection may not operate correctly if you are using other USB devices, excluding USB mice or keyboards, at the same time. If this occurs, disconnect the other devices from the computer and try reconnecting the camcorder.
- Do not connect two or more camcorders to the same computer via the USB interface. The connections may not operate correctly.
- **Never allow the computer to go into standby (sleep) mode while a camcorder is connected via the USB interface.**  innections may not operate correctly.<br> **Computer to go into standby (sleep)**<br> **Computer to go into standby (sleep)**<br> **Computer manual for the location of the correctly.**<br> **Computer manual for the location of the correctly.**

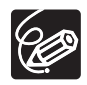

- Refer to your computer manual for the location of the computer's USB ports.
- For details about changing settings on the camcorder and connecting the camcorder to the computer, see the camcorder's instruction manual.

#### <span id="page-22-2"></span>■ Settings on the camcorder

Before connecting the camcorder to the computer, change the following camcorder settings in advance. **on the camcol**<br>ting the camcorder<br>ance.<br>ages index screen,<br>or memory card).<br>EM SETUP] menu,<br>ER]:<br>onnect the camcord

- In the still images index screen, select which still images to play back (built-in hard disk/memory or memory card).
- In the [SYSTEM SETUP] menu, set [USB SETTING] to one of the following options. - [PC/PRINTER]:

To simply connect the camcorder to the computer without further operations.

- [CONNECT&SET]:

Select [PC/PRINTER] on the camcorder every time you connect it to a computer.

#### <span id="page-23-0"></span>■ Connecting the camcorder

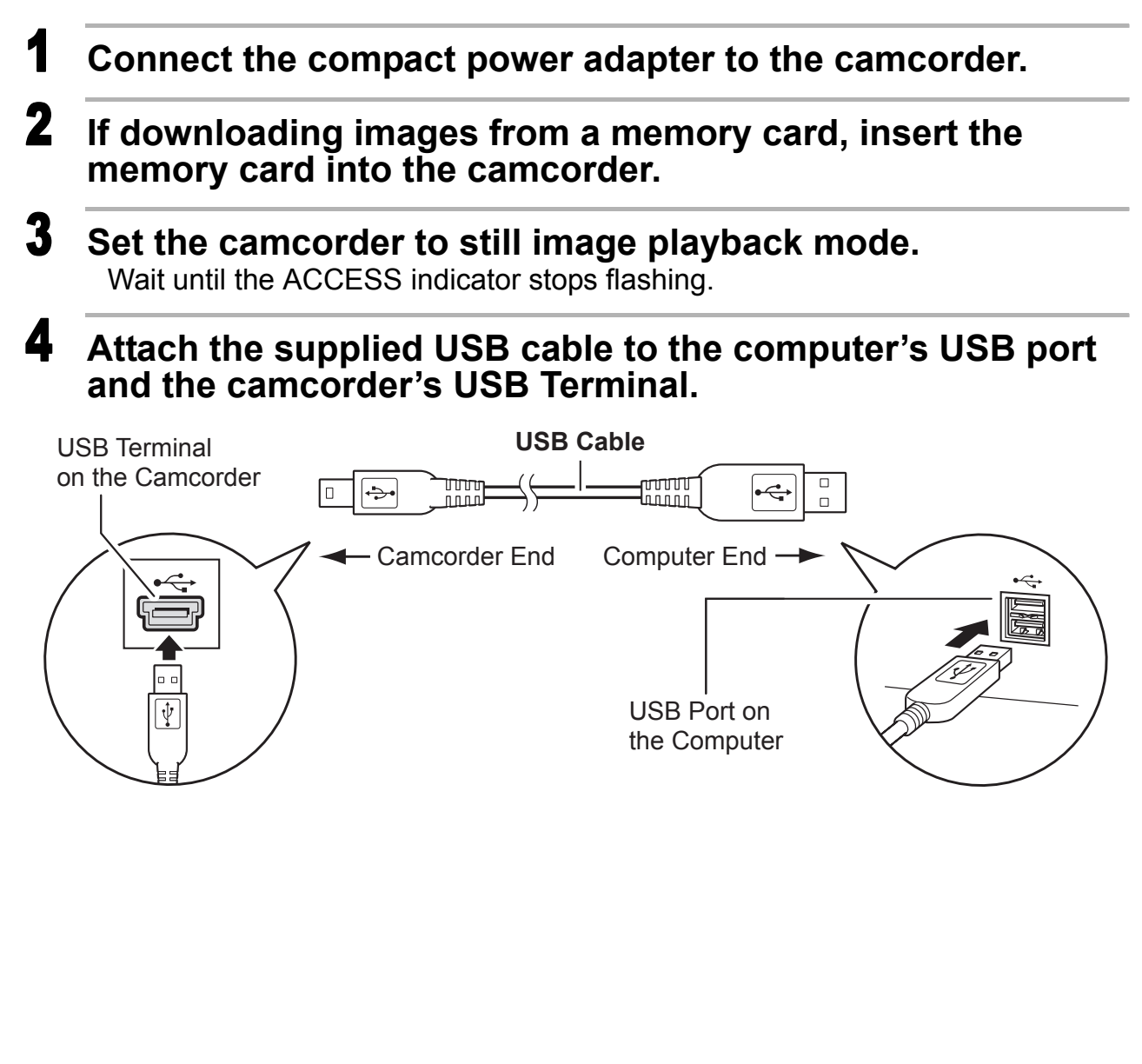

## <span id="page-24-0"></span>**Downloading Still Images**

Below explains the procedure for connecting a camcorder to a computer using the USB cable. For connecting a card reader/writer, see *[Using a Card Reader/Writer](#page-33-0)*  $(\Box$  [34\)](#page-33-0).

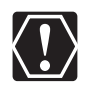

- You cannot connect the camcorder to a computer if the built-in hard disk/ memory or the memory card contains 1,800 images or more. In such case, copy the images in the built-in hard disk/memory to a memory card and then use a card reader/writer to download the images to the computer.
- You may not be able to download images with ImageBrowser or OS standard software (depending on the computer you are using and the installed OS) if the built-in hard disk/memory or the memory card contains more than approximately 1000 images. In such case, copy the images in the built-in hard disk/memory to a memory card and then use a card reader/ writer to download the images to the computer.
- Observe the following precautions when the camcorder's access indicator is flashing. Failure to do so may cause data to become corrupted.
	- Do not remove the memory card or detach the USB cable.
	- Do not turn off the camcorder or the computer.
	- Do not change the position of the mode dial.
- The still images you recorded and/or downloaded to the hard disk are important original data files. Create a copy of the file first before working on it flashing. Failure to do so may cause data to become cor-<br>Thashing. Failure to do so may cause data to become cor-<br>The not term off the camcorder or the computer.<br>The still images you recorded and/or downloaded to the<br>impor

#### <span id="page-25-0"></span>**Using the Computer to Download Still Images (CameraWindow)**

You can select a downloading method in the Camera Control window.

#### <span id="page-25-1"></span>**Auto-downloading**

#### 1 **Connect the camcorder to the computer ( [23\)](#page-22-1).**

- The Camera Control window will be displayed. If it does not appear automatically, click the [CameraWindow] icon in the Dock (the bar at the bottom of the desktop).
- If you do not wish the Camera Control window to open automatically when you connect the camcorder, click the [File] menu and clear the check mark from the [Displays this screen when the camera is connected].

#### 2 **Click [Starts to download images].**

Click [Exit] to close the Camera Control window after downloading images.

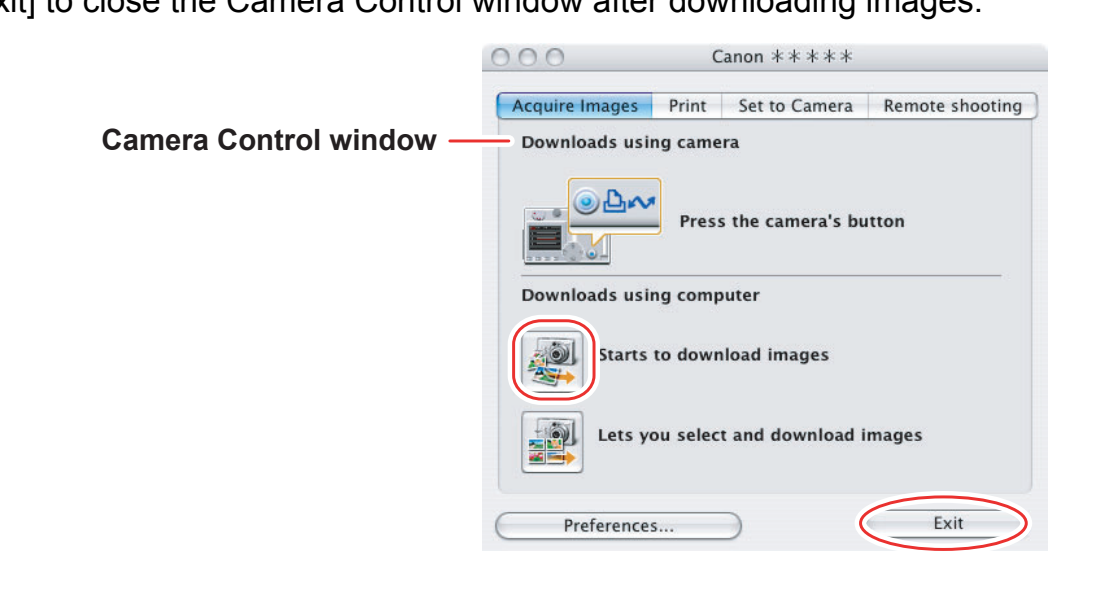

#### <span id="page-26-0"></span>**Applying Auto-downloading Settings**

This task allows you to apply auto-downloading settings. You can specify the types of still images and the destination folder.

#### 1 **In the Camera Control window, click the [Acquire Images] tab and click [Preferences].**

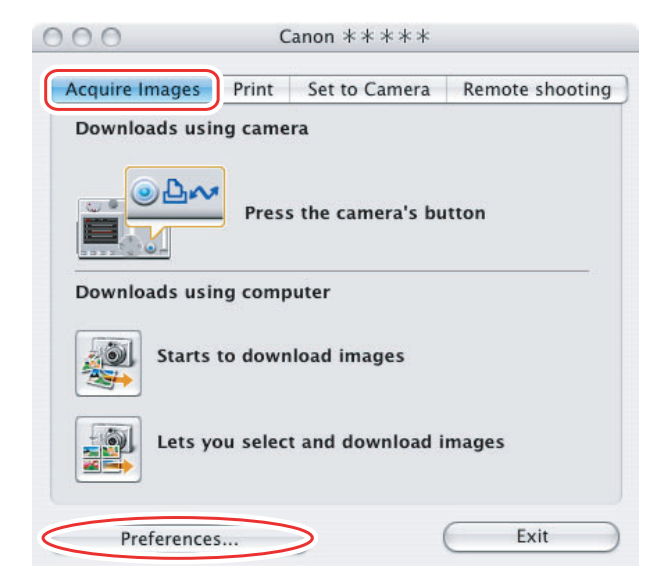

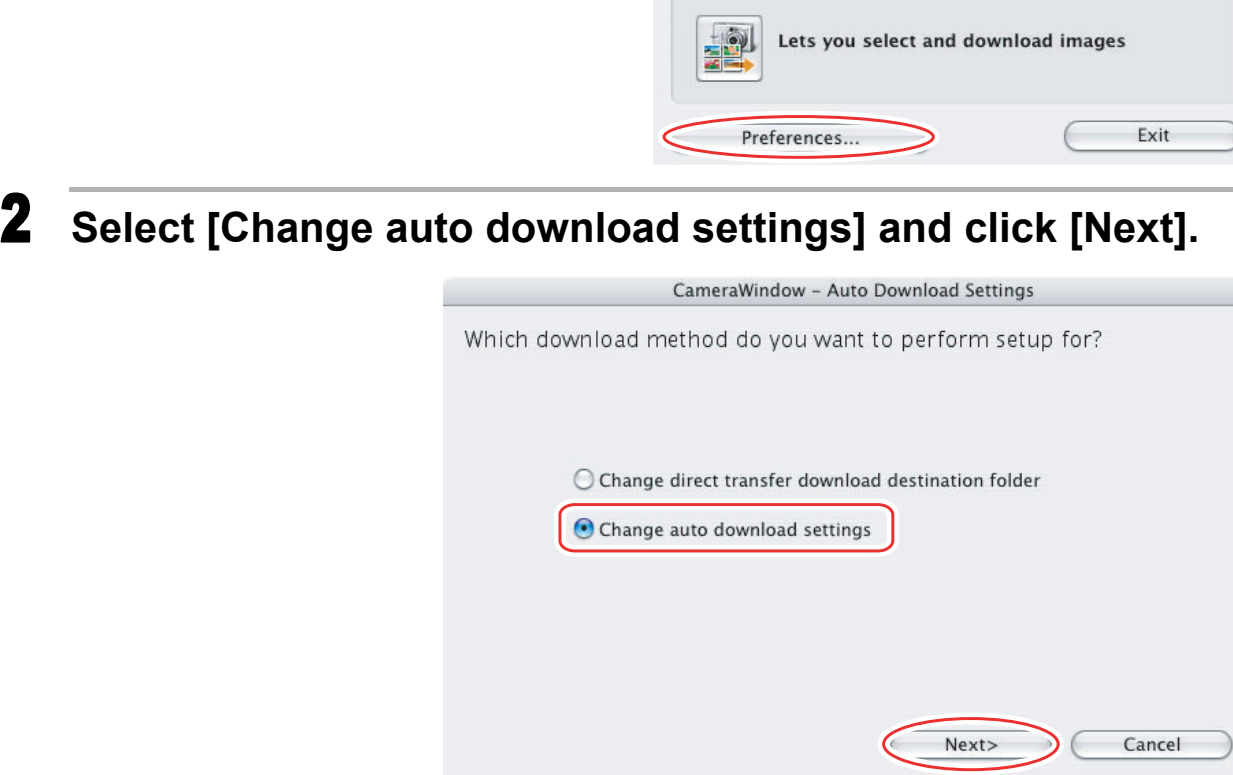

#### 3 **Select the image type to be downloaded and click [Next].**

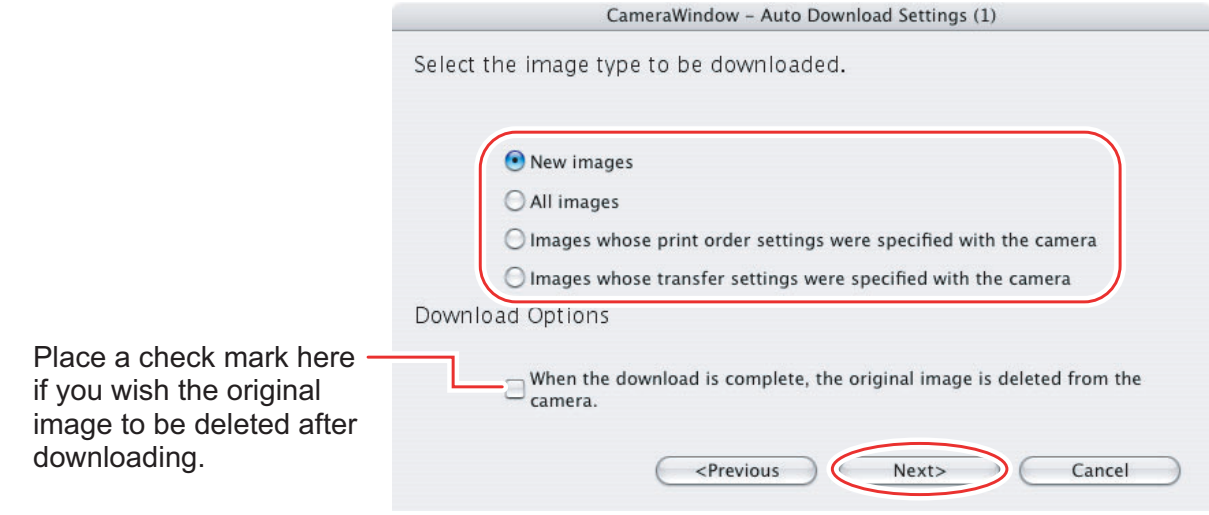

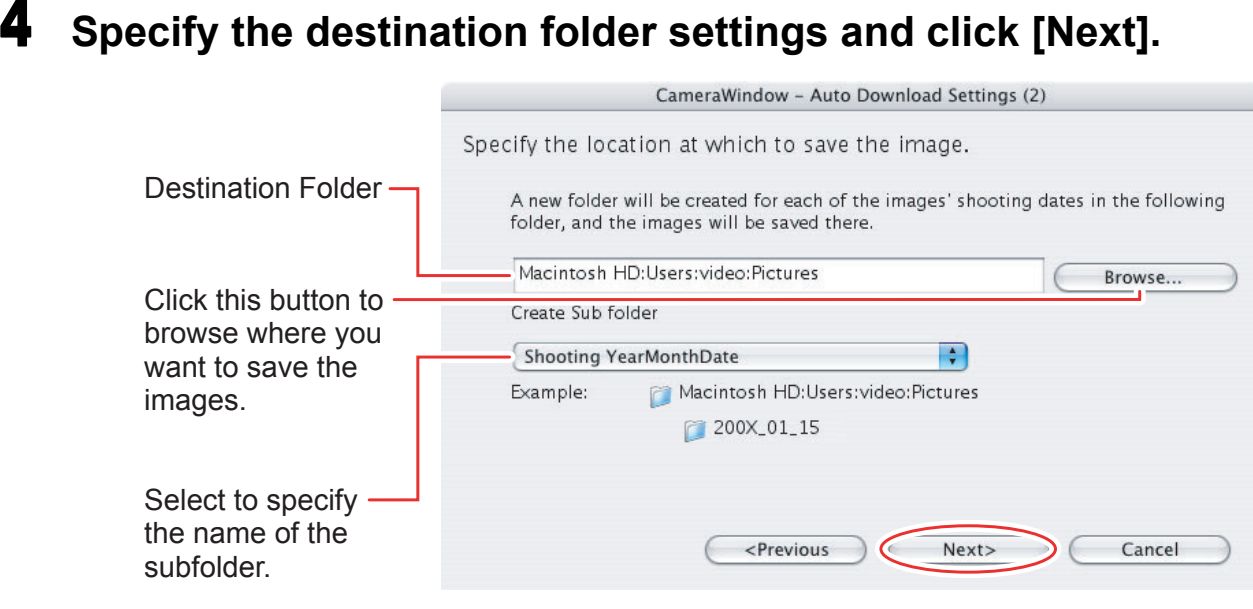

#### 5 **Specify a process to perform after the image is downloaded and click [Next].**

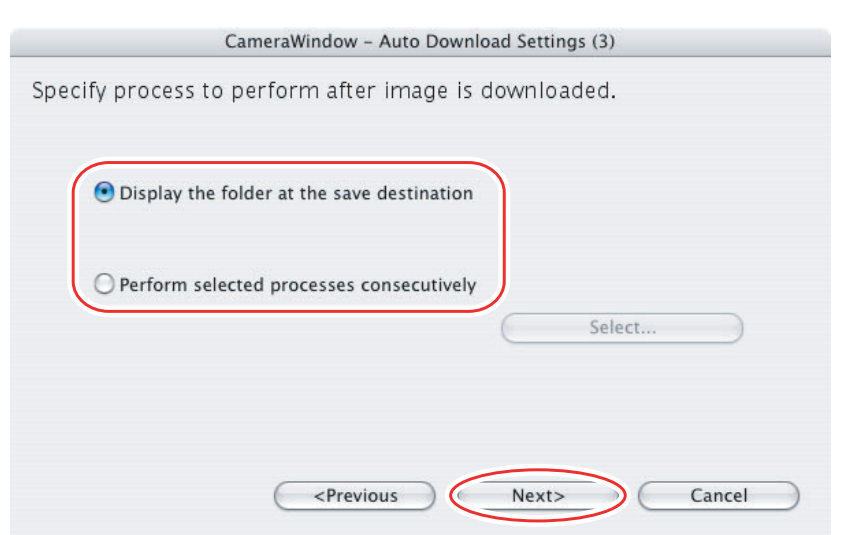

The window below will be displayed when you select [Perform selected processes consecutively] (you can redisplay the window by clicking [Select]). Select a process to perform after the image is downloaded, and click [OK].

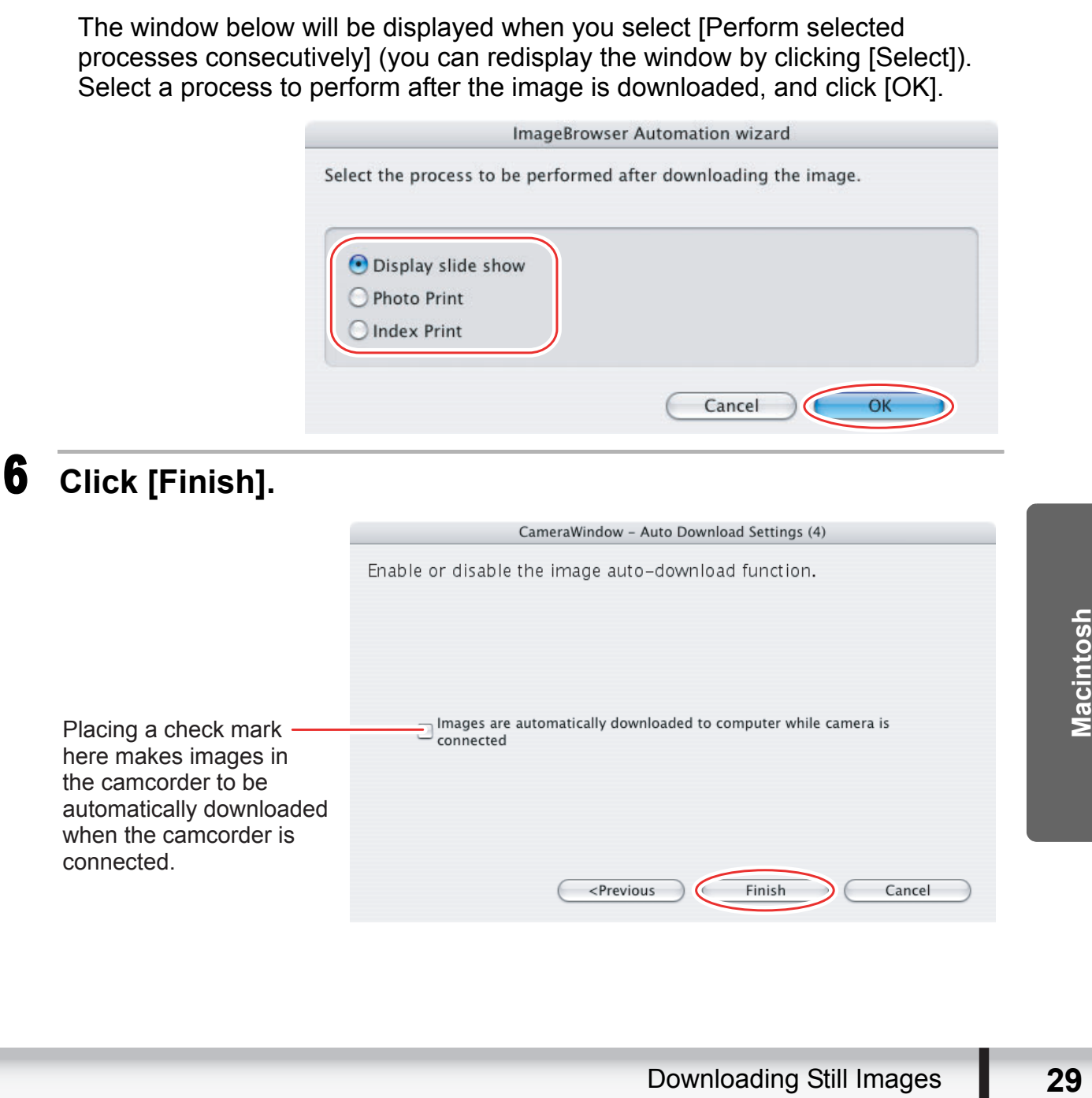

#### <span id="page-29-0"></span>■ Downloading the Selected Still Images from the CameraWindow

#### 1 **Click [Lets you select and download images].**

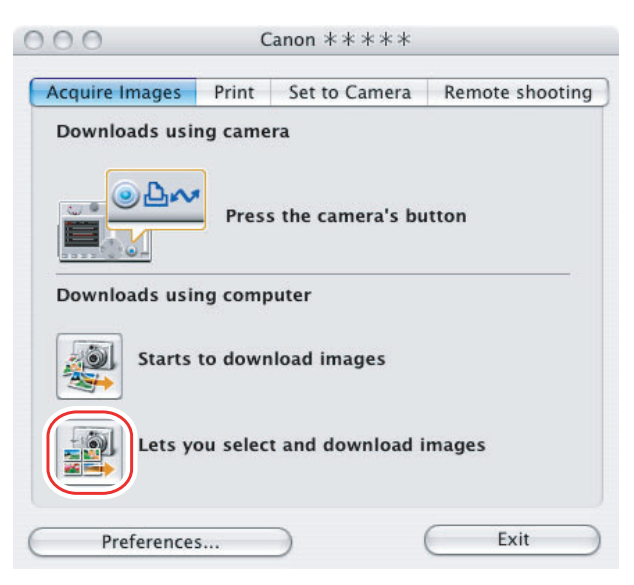

- 2 **Select images you wish to download and click [Download Images].**
	- Clicking on 2 images while holding down the [option] + [shift] key selects also all images between the 2 images.
	- Clicking on different images while holding down the [shift] key selects multiple images.

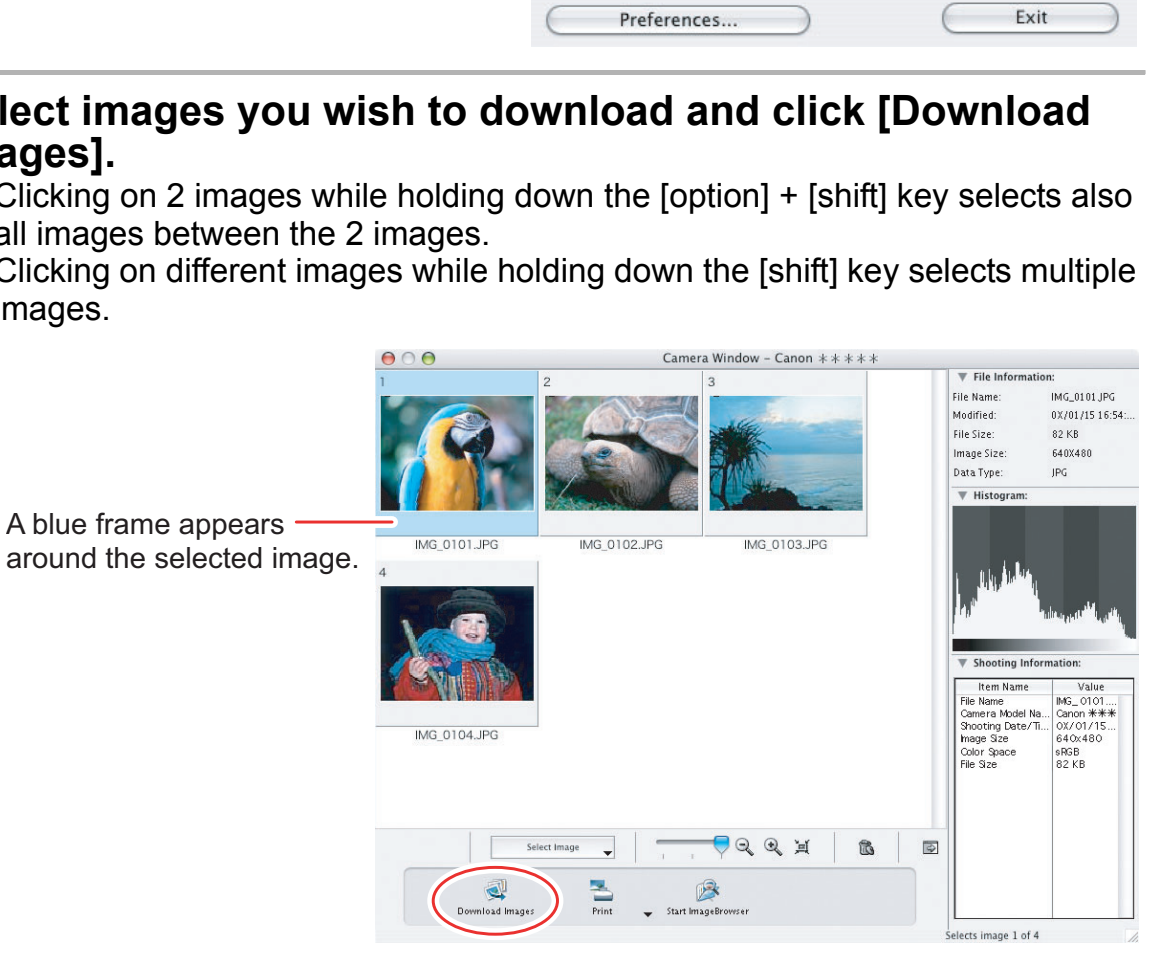

#### 3 **Confirm the settings and click [Start Download].**

• ImageBrowser starts, and Browser Window appears.

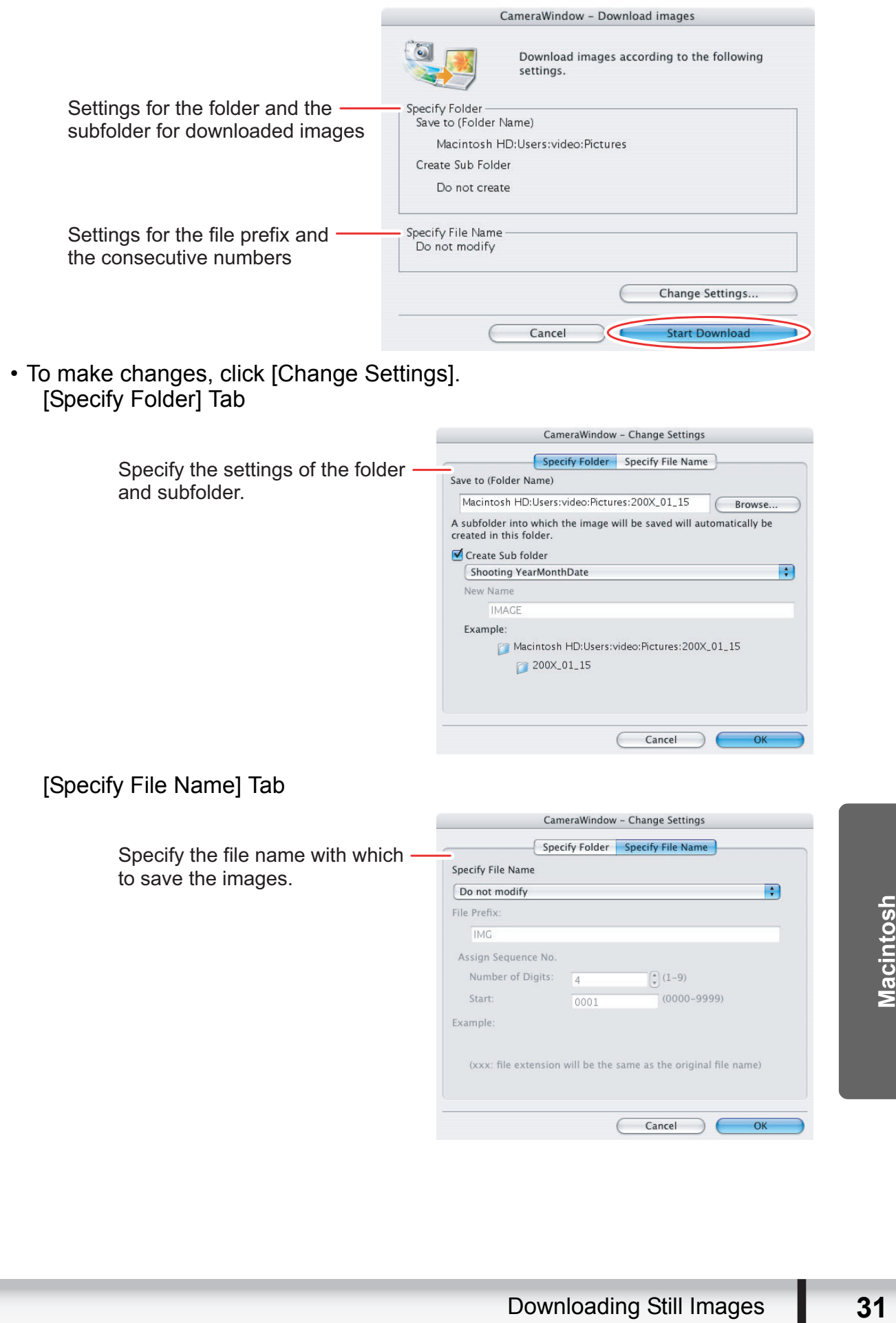

#### <span id="page-31-0"></span>**Using the Camcorder to Download Still Images (Direct Transfer Function)**

If your camcorder supports the Direct Transfer function, you can use the camcorder to download images.

<span id="page-31-1"></span>■ Setting the Direct Transfer Download Destination Folder

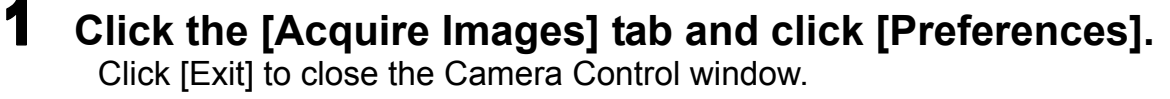

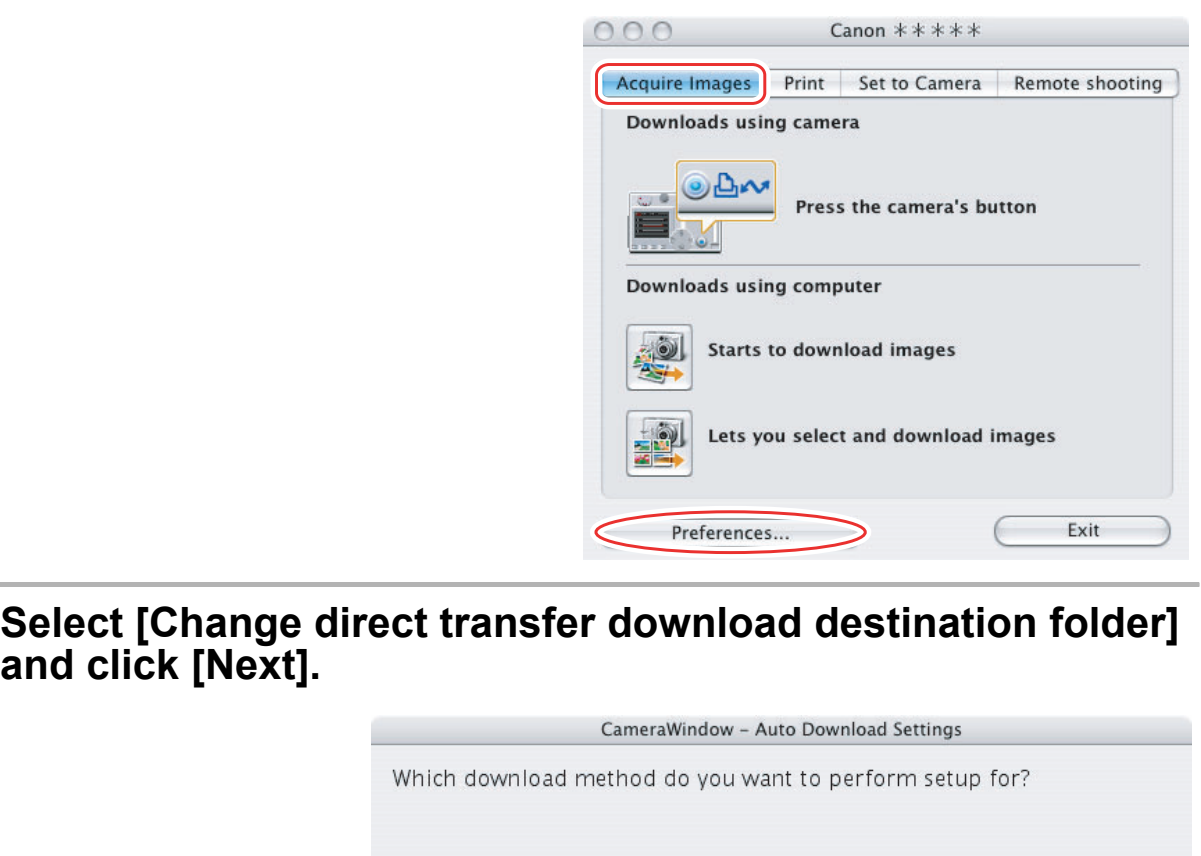

2 **Select [Change direct transfer download destination folder]** 

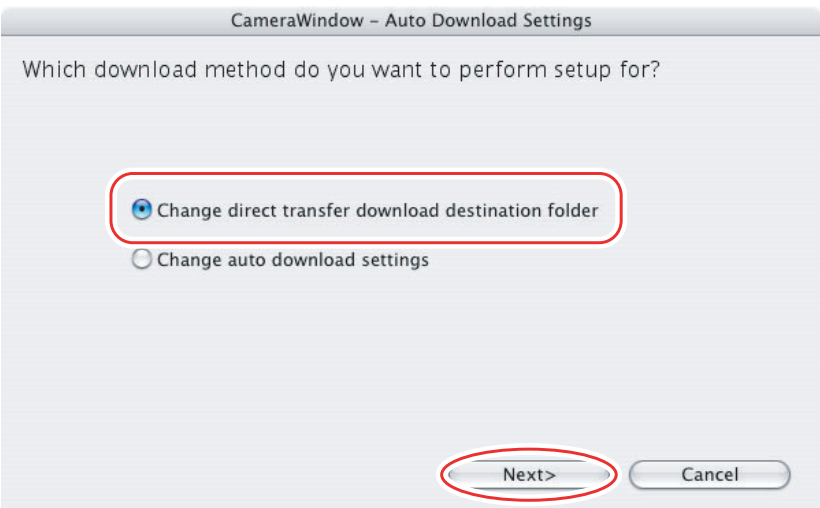

#### 3 **Specify the destination folder settings and click [Finish].**

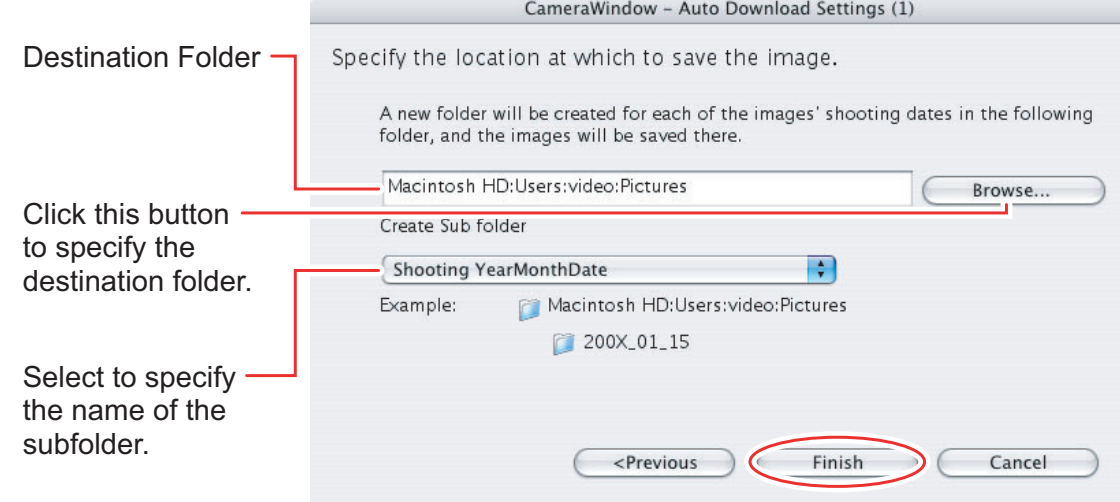

#### <span id="page-32-0"></span>■ Direct Transfer

1 **Select a transfer option on the camcorder screen and press**  the  $\mathbb{D}_1 \sim \mathbb{D}_2$  button. a transfer option on the camcorder scr<br>
Movement of the came of the vertex<br>
Now that the transfer images.<br>
The property of the set when it is not lighted.

- See your camcorder instruction manual for how to set and operate the camcorder to transfer images.
- The  $\Delta \sim$  button cannot be used when it is not lighted.

#### <span id="page-33-0"></span>**Using a Card Reader/Writer**

Select a download method in the image download window.

The basic operations are the same as when you connect the camcorder to the computer. Follow the procedure below to open the CameraWindow. For instructions on how to connect the card reader/writer, refer to its manual.

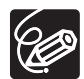

If you are using a camcorder that supports miniSD cards but your card reader/ writer does not support them, please purchase an appropriate adapter for your card. If you are using SDHC cards, you need to use a card reader/writer compatible with SDHC cards.

#### 1 **Insert a memory card containing images recorded with the camcorder into the card reader/writer and connect it to the computer.**

#### 2 **Select a method to download the images.**

- [Download Images]: A progress bar will be displayed and images will be downloaded to the computer, and ImageBrowser starts. To apply autodownloading settings, refer to *Applying Auto-downloading Settings* ( $\Box$  [35](#page-34-1)).
- [Lets you select and download images]: The ImageBrowser opens, displaying the still images on the memory card as thumbnails (small images).

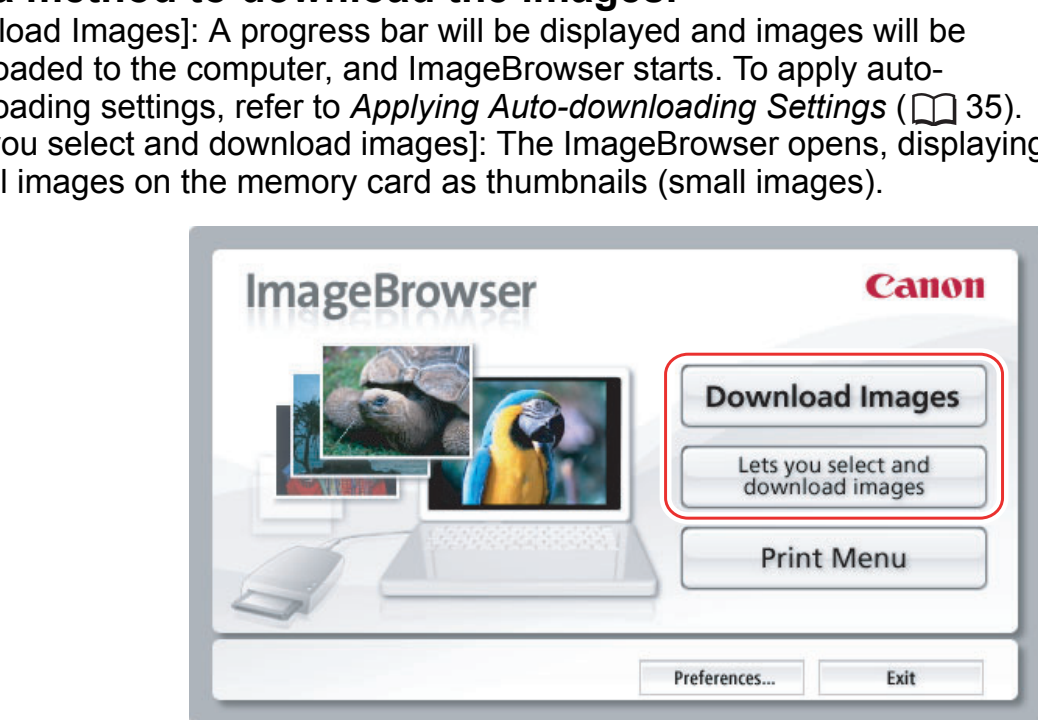

#### <span id="page-34-0"></span>**Auto-downloading**

#### 1 **Click [Download Images].**

Click [Exit] to close the window after downloading images.

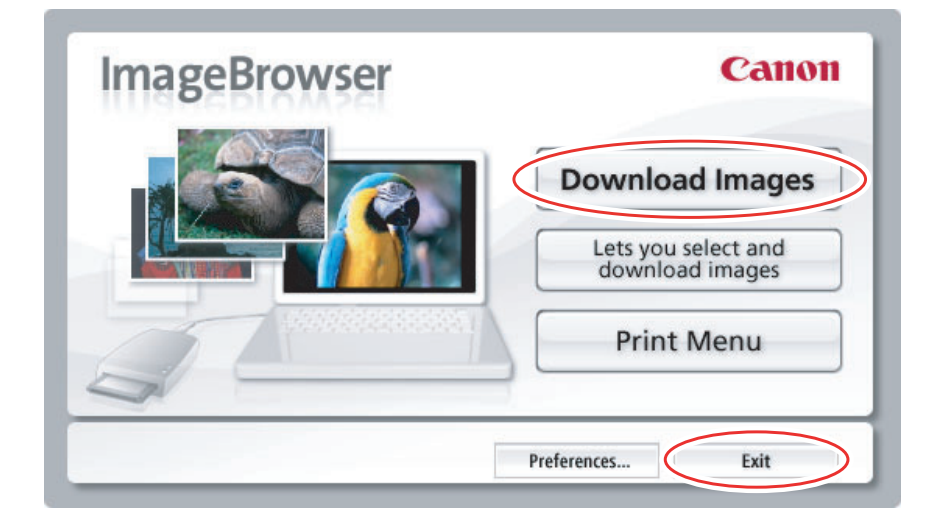

#### <span id="page-34-1"></span>**Applying Auto-downloading Settings**

This task allows you to apply auto-downloading settings. You can specify the types of still images and the destination folder.

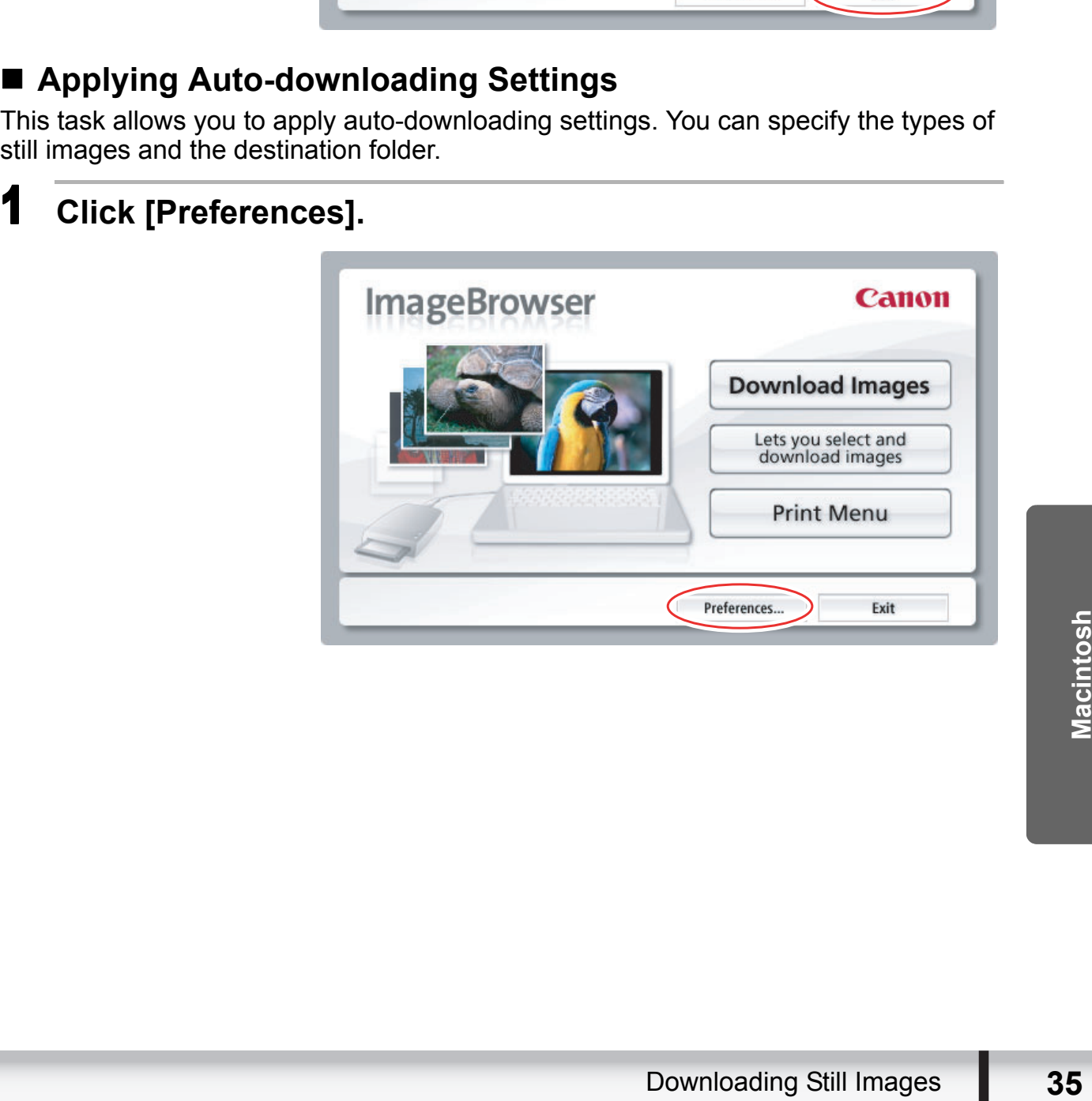

#### 2 **Configure the settings and click [OK].**

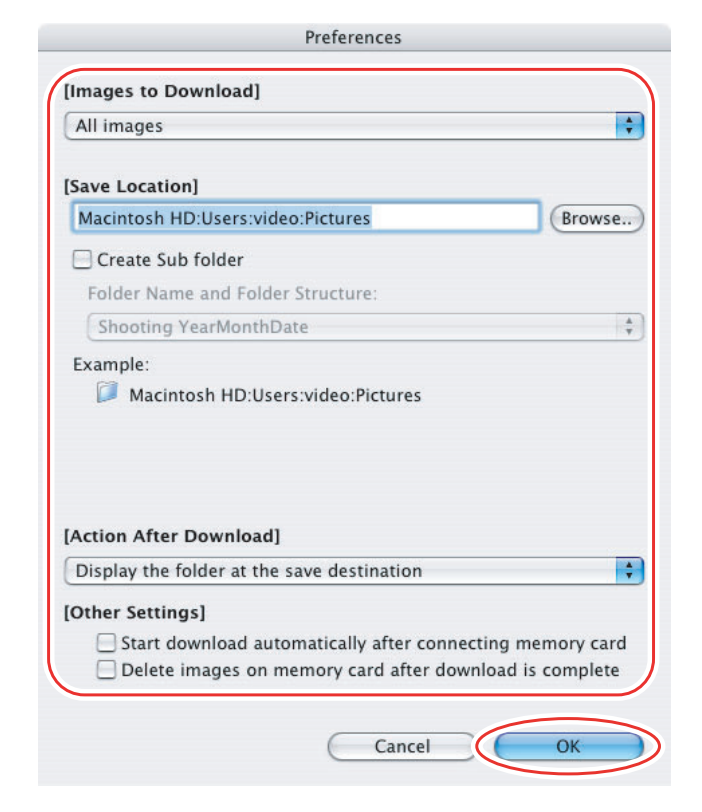

- <span id="page-35-0"></span>■ Downloading the Selected Still Images from the **ImageBrowser**
	-

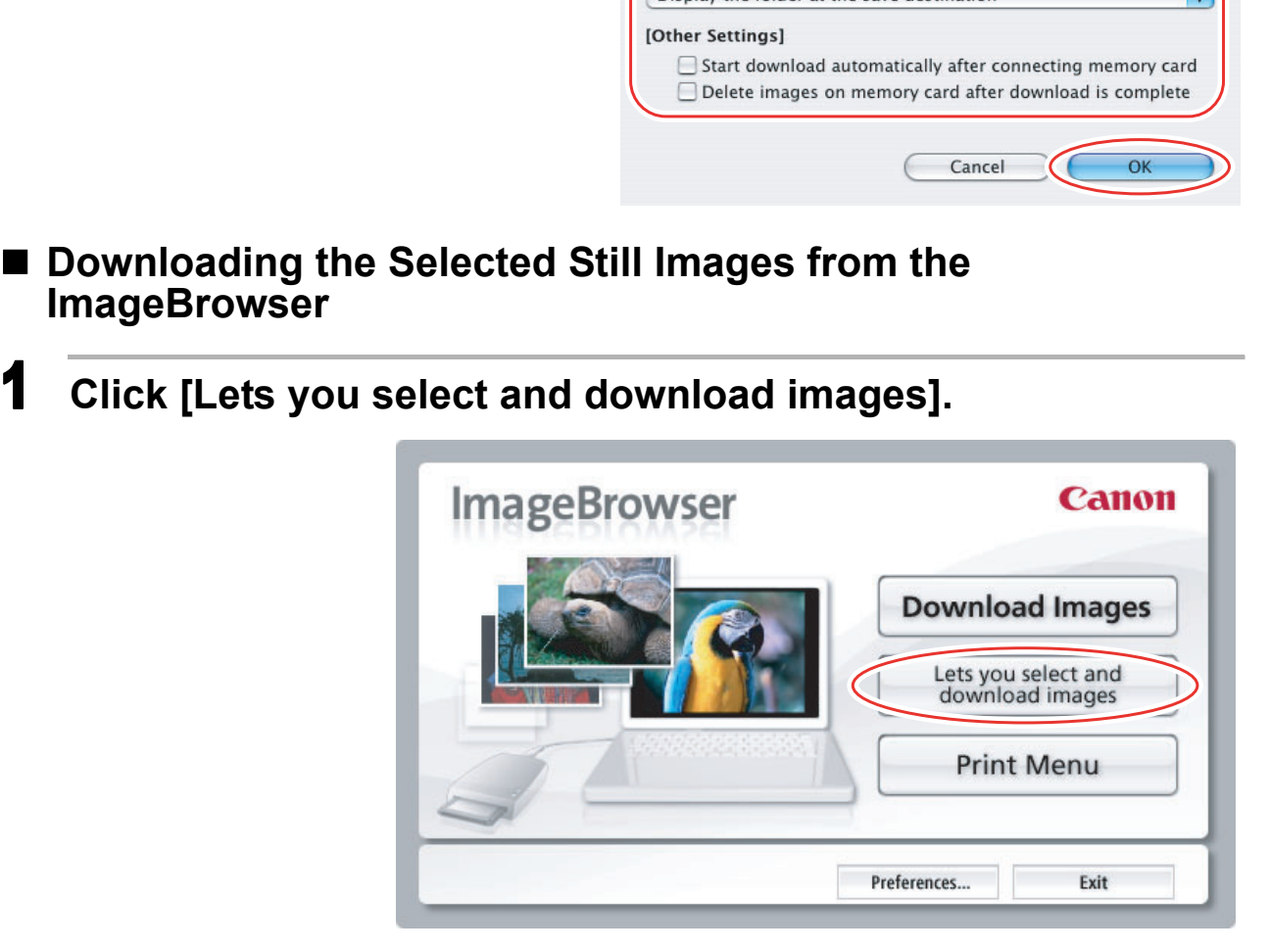

#### 2 **Select images you wish to download and click [Download Images].**

- Clicking on 2 images while holding down the [option] + [shift] key selects also all images between the 2 images.
- Clicking on different images while holding down the [shift] key selects multiple images.

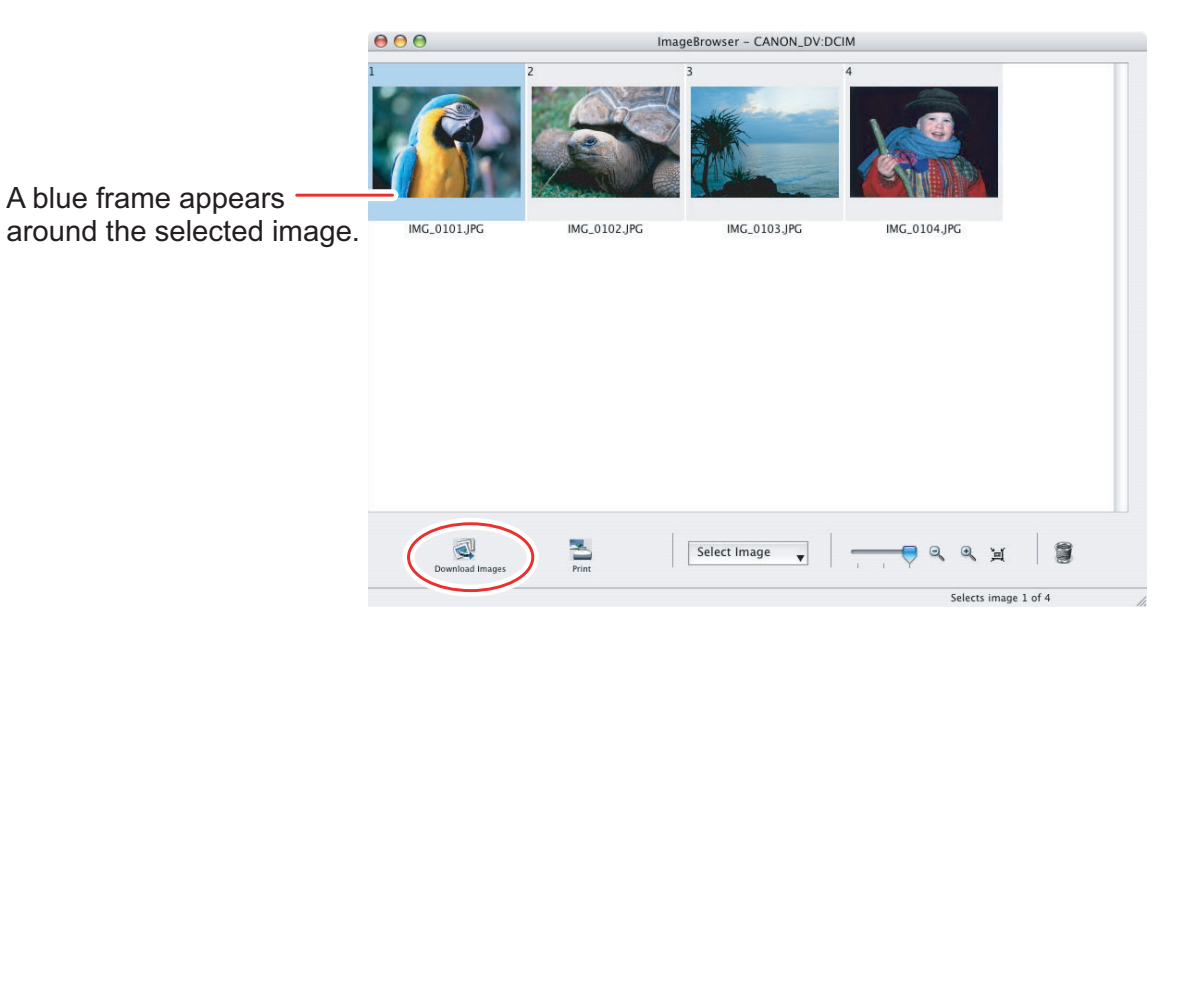

#### <span id="page-37-1"></span><span id="page-37-0"></span>**Printing Still Images without Downloading Them**

This section explains how to print still images by connecting the camcorder to the computer. The steps are basically the same when using a card reader/writer. You can select one of the following 4 methods to print still images directly from the camcorder, without downloading images to the computer.

- [Print All Photos]
	- Prints all still images, one image per page.
- [Print Contact Sheet with All Photos]
- Prints all still images as an index (rows of images with file names and image information).
- [Print according to DPOF settings]
	- Prints according to the DPOF print settings set by the camcorder.
- [Select image and print]
	- A list of the still images will be displayed, and you can select the images you wish to print.
- 1 **Connect the camcorder to the computer. ( [23](#page-22-1))**

#### 2 **Click the [Print] tab in the Camera Control window.**

![](_page_37_Picture_13.jpeg)

#### 3 **Click on one of the 4 printing methods.**

![](_page_38_Picture_30.jpeg)

# 4 **Specify the print settings and click [Print].** The print settings and click [Print].<br>Mow varies depending on the selected printing meth<br>dow varies depending on the selected printing meth

The window varies depending on the selected printing method in step 3.

#### <span id="page-39-0"></span>**When you have selected [Print All Photos]:**

![](_page_39_Picture_45.jpeg)

#### <span id="page-40-0"></span>**When you have selected [Print Contact Sheet with All Photos]:**

Sets the printer and paper size settings.

![](_page_40_Picture_84.jpeg)

Sets the number of print copies of the contact sheets.

#### **When you have selected [Print according to DPOF settings]:**

gs]:<br>
mber of copies set with<br>
s section *When you have*<br>
Printing Still Images<br> **41** • The selected still images will be printed according to the number of copies set with the camcorder. The same window described in the previous section *[When you have](#page-39-0)*  selected *[Print All Photos]:* ( $\Box$  [40\)](#page-39-0) will be displayed.

#### **When you have selected [Select image and print]:**

• If you selected [Select image and print], the following window will be displayed. Select still images you wish to print, and click [Print]. If you selected [Contact Sheet Print], the same window described in the previous section *[When you have selected](#page-40-0)  [\[Print Contact Sheet with All Photos\]:](#page-40-0)* ( $\Box$  [41](#page-40-0)) will be displayed. If you selected [One Photo Per Page Print], the same window described in the previous section *[When you](#page-39-0)  [have selected \[Print All Photos\]:](#page-39-0)* ( $\Box$  [40](#page-39-0)) will be displayed instead. Set the print settings and print the still images.

![](_page_41_Picture_2.jpeg)

- 5 **When the print window opens, click [Print].**
- **6** When the printing finishes, click **o** to close the window.

#### <span id="page-42-0"></span>**Printing Still Images Already Downloaded to the Computer**

You can select one of the following 3 methods to print still images downloaded to the computer.

- [Photo Print]
- Prints one still image per page.
- [Index Print]
	- Prints selected images in rows with file names and image information.
- [Layout Print]
	- Allows you to lay out the selected still images in special arrangements and add text and decorations, printing them as one page in a fancy album.

#### <span id="page-42-1"></span>**[Photo Print]**

1 **Select the still images you wish to print and click [Print & Email] [Photo Print] from the displayed menu.**

![](_page_42_Picture_10.jpeg)

#### 2 **Specify the print settings and click [Print].**

![](_page_43_Picture_1.jpeg)

3 **When the print window opens, click [Print].**

- **4** When the printing finishes, click **❸** to close the window.
- <span id="page-44-0"></span>**[Index Print]**
- 1 **Select still images you wish to print and click [Print & Email] [Index Print] from the displayed menu.**

![](_page_44_Figure_4.jpeg)

#### 2 **Specify the print settings and click [Print].**

Sets the paper size and orientation.

![](_page_45_Picture_68.jpeg)

Sets the number of print copies of the contact sheets.

- 3 **When the print window opens, click [Print].**
- 4 When the printing finishes, click of to close the window.

#### <span id="page-46-0"></span>**[Layout Print]**

- You can select one of the following 3 layout print methods.
	- [Custom layout printing]: Allows you to specify the size and location of the still images freely.
	- [Fixed photo size printing]: Allows you to specify the size of the all still images.
	- [Tiled photo printing]: Allows you to have the program lay out and print the specified number of images per page with no gaps between still images on the page.
- Selecting [Edit]  $\triangleright$  [Add Text] allows you to write some text on a still image. You can move added text boxes on the still image by dragging them.
- Selecting [Edit]  $\triangleright$  [Edit Header] allows you to insert a header.

#### 1 **Select still images you wish to print and click [Print & Email] [Layout Print].**

![](_page_46_Picture_8.jpeg)

 **Select a print style from the pull-down menu and click [Print] after specifying the print settings.**

![](_page_47_Picture_1.jpeg)

- **When the print window opens, click [Print].**
- 

#### <span id="page-48-1"></span><span id="page-48-0"></span>**Applying Star Rating**

- This task allows you to apply ratings to your images from one star to three stars. The star rating can be used as one of the search conditions, or for the selection of images to be displayed in the Browser Window.
- The default setting of the star rating is two stars.

![](_page_48_Picture_4.jpeg)

#### 2 **Select [Change Star Rating] from the [Edit] menu.**

![](_page_48_Picture_6.jpeg)

The default setting of the star rating is two stars.

#### <span id="page-49-0"></span>**Specifying the Keywords**

You can use keywords when searching for images.

#### 1 **Select an image to which you wish to apply the keyword.**

2 **Select [Keyword] [Settings] from the [Edit] menu.**

![](_page_49_Picture_62.jpeg)

3 **Place a check mark next to the keyword you wish to apply and click [OK].**

![](_page_49_Figure_6.jpeg)

![](_page_49_Picture_7.jpeg)

You can add and delete keywords, or change the keyword list in the [Manage Keywords] window by selecting [Keyword]  $\triangleright$  [Manage] from the [Edit] menu.

#### <span id="page-50-0"></span>**Classifying the Images**

This task allows you to sort images into a folder according to the shooting date or star rating.

#### <span id="page-50-1"></span>■ Sort by the Shooting Date

1 **Select the images you wish to classify and select [Organize Image] [Sort Images] from the [File] menu.** 

![](_page_50_Picture_59.jpeg)

2 **Select [The files will be separated into folders for each** 

![](_page_50_Picture_60.jpeg)

#### 3 **Specify the sort settings and click [OK].**

The selected images are classified into the specific folder.

![](_page_51_Picture_46.jpeg)

#### <span id="page-51-0"></span>■ Sort by the Star Rating

**Image] [Sort Images] fr om the [File] menu.**

![](_page_51_Picture_47.jpeg)

2 **Select [The files will be organized by Star Rating.] and click [Next].**

![](_page_52_Picture_1.jpeg)

3 **Specify the sort settings and click [OK].**

![](_page_52_Picture_52.jpeg)

#### <span id="page-53-0"></span>**Renaming Multiple Files**

This task allows you to rename multiple files at the same time, or to rename and copy multiple files.

#### 1 **Select the images you wish to rename and select [Organize Image] [Rename] from the [File] menu.**

![](_page_53_Picture_60.jpeg)

#### 2 **Specify the settings and click [OK].**

The images are renamed according to the settings specified.

![](_page_53_Picture_61.jpeg)

#### <span id="page-54-0"></span>**Searching for Images**

This task allows you to search for images by star rating, modification date, shooting date, comment or keywords.

- 1 **Select a folder in the explorer view.**
- 2 **Select [Search] from the [File] menu.**

![](_page_54_Picture_4.jpeg)

#### 3 **Specify the search conditions and click [Search Now].**

- The search results are displayed as thumbnails.
- Select at least one search condition.
- Clicking the  $\blacktriangleright$  icon discloses the parameters of settings.

![](_page_54_Picture_9.jpeg)

![](_page_55_Picture_0.jpeg)

#### 4 **Click [Finish].**

• To change the search parameters and perform another search, click [Back] and repeat steps 3-4.

![](_page_55_Picture_3.jpeg)

• The images of the search result are displayed in the [Search Results] folder. You can print or copy these images to another folder.

![](_page_55_Figure_5.jpeg)

![](_page_55_Picture_6.jpeg)

The searched images will remain in this folder until ImageBrowser is closed or another search is performed, but if you delete an image in this folder, the corresponding original image will be deleted as well.

#### <span id="page-56-1"></span><span id="page-56-0"></span>**Changing the File Type and Saving**

This task allows you to change the size, resolution or data of selected still images and save them as new files and allows saving the shooting properties of the still image to a text file or copying the still images with new names. Furthermore, you can export still images for use as a screen saver or a wallpaper.

#### 1 **Select an image you wish to export and [Export Image] from the [File] menu.**

![](_page_56_Picture_52.jpeg)

![](_page_56_Picture_53.jpeg)

#### 3 **Specify the export settings and click [Finish].**

The window varies depending on the selected export type in step 2.

#### **When you have selected [Edit and Save Image]:**

You can convert still images to another file type, resize and save them as new files. You can select the file type from BMP, PICT, JPEG and TIFF. You can also specify a prefix to be added to the exported still images.

![](_page_57_Picture_43.jpeg)

#### **When you have selected [Export Shooting Properties]:**

![](_page_57_Picture_44.jpeg)

#### **When you have selected [Export as a Screensaver]:**

You can export and save the image as a screen saver.

![](_page_58_Picture_34.jpeg)

#### **When you have selected [Export an Image as Wallpaper]:**

You can export and save the image as a desktop wallpaper. This task cannot be performed if you have selected multiple images.

![](_page_58_Picture_35.jpeg)

#### <span id="page-59-0"></span>**Uploading Still Images to the camcorder**

You can copy still images saved on the computer to the camcorder.

#### 1 **Connect the camcorder to the computer ( [23\)](#page-22-1).**

The still images will be added to the memory selected for the playback of still images (built-in hard disk/memory or memory card).

2 **Click the [Set to Camera] tab in the Camera Control window, and [Uploads images to the camera].**

![](_page_59_Picture_6.jpeg)

3 **Select the still image you wish to add and click [Open].**

![](_page_59_Picture_8.jpeg)

![](_page_60_Picture_0.jpeg)

- The selected images will be recorded to the memory card.
- When recording is complete, the images will appear in the CameraWindow.

![](_page_60_Picture_29.jpeg)

#### <span id="page-61-1"></span><span id="page-61-0"></span>**Attaching Images to E-mail Messages**

You can attach selected images to an e-mail message. If necessary, you can make the image file size smaller.

#### 1 **Select the images you wish to send in the Browser Area.**

#### 2 **From the [Internet] menu, select [Create Image for Email].**

![](_page_61_Picture_5.jpeg)

3 **Specify the image size and click [Finish].**

![](_page_61_Picture_49.jpeg)

• If you select [Using custom settings.], change the settings in [Custom Settings] and click [OK].

![](_page_62_Picture_71.jpeg)

• The image will be saved to the [Email Images] folder in the explorer view section.

![](_page_62_Picture_3.jpeg)

![](_page_62_Picture_4.jpeg)

- o Note that some e-mail software may not start automatically. For details, refer to the Help menu of the OS you are using.
- You can also set the e-mail software that starts automatically after the image is created. To do so, click the [Applications] folder on the drive where the OS was installed and then double click the [Mail] icon. Next, in Mail preferences, click [General] and then configure [Default Email Reader].
- Ned in the following location:<br>
The Mail (Library),<br>
Mail (Library),<br>
Mail (Dising Various Functions<br> **63**  The images in the [Email Images] folder are saved in the following location: Open the [Users] folder, followed by [User login name], [Library], [Preferences], [ImageBrowserUserData], and [Mail].

#### <span id="page-63-0"></span>1 **From the [View] menu, select [Slide Show Options].**

![](_page_63_Picture_2.jpeg)

#### 2 **Select the slide show settings and click [OK].**

- [Auto Play]: Select the interval by sliding the control under [Play Interval] (from 1 to 30 seconds).
- [Control with Mouse or Keypad]: Advances the slide show manually with the mouse or keyboard.
- [Repeat Continuously]: Runs the slide show in a loop.
- [Hides buttons]: Hides the buttons during the slide show.
- [Transition Effect]: Select the transition effect to be used when moving from one slide to another. When you select an effect, you can check the effect in the preview window.

![](_page_63_Picture_91.jpeg)

#### 3 **Select the images and select [Slide Show] from the [View] menu.**

Click  $\otimes$  on the lower right of the screen to end the slide show.

#### <span id="page-64-0"></span>**Adding Sound to a Still Image**

- To add sound to still images, use the Mac OS recording function. Depending on the computer, you may need to connect peripherals such as microphones. Check if your computer settings allow recording.
- The sound cannot be played back on the camcorder.

#### 1 **In the Browser Area, select a still image and select [Sound] [Record] from the [File] menu.**

The recording window appears.

![](_page_64_Figure_5.jpeg)

**2** Click **•** and start recording when the [Save] button is **enabled.** and start recording when the [Save] I<br>B.<br>Savel to stop recording.

![](_page_64_Picture_7.jpeg)

#### 3 **Click [Save] to stop recording.**

- $\cdot$   $\square$  appears on the still image.
- The sound file will be copied in AIFF type (extension ".AIF") to the same folder as the still image.
- To play back the sound, select an image with a sound icon and select [Sound] ▶ [Play] from the [File] menu.

![](_page_64_Picture_12.jpeg)

- Using Various Functions<br>
Using Various Functions<br>
 Using Various Functions<br>
 1955<br>
25<br>
265  $\circ$  To remove sound from a still image, select [Sound]  $\triangleright$  [Send to Trash] from the [File] menu.  $\Box$  disappears and the copied sound file will be deleted.
- $\circ$  While playing back the sound, select [Sound]  $\triangleright$  [Pause] or [Stop] to control the status.

#### <span id="page-65-0"></span>**Reviewing and Changing the Owner Name of the Camcorder**

You can change and confirm the owner's name of the camcorder.

- **1** Connect the camcorder to the computer ( $\Box$ 23).
- 2 **Click the [Set to Camera] tab and click [Confirms/changes camera settings] in the Camera Control window.**

![](_page_65_Picture_4.jpeg)

#### 3 **Enter the camcorder's owner's name and click [OK].**

![](_page_65_Picture_65.jpeg)

<span id="page-66-0"></span>Uninstall the software when you wish to delete it from your computer or when reinstallation is required to fix corrupted files.

#### <span id="page-66-1"></span>**Uninstalling ImageBrowser**

Move the program's folder and subfolders into the Trash to uninstall programs such as ImageBrowser.

![](_page_66_Picture_4.jpeg)

- $\circ$  If the program folders contain subfolders into which images have been saved, be careful not to accidentally delete those subfolders.
- For more details on how to uninstall ImageBrowser, refer to Read Me.

#### <span id="page-67-0"></span>**Connection**

- **Camcorder is not recognized when connected to the computer.**
	- $\rightarrow$  There is no memory card in the camcorder. Insert a memory card into the camcorder.
	- $\rightarrow$  The camcorder is not set to the correct mode. Set the camcorder to still image playback mode.
	- **→ Camcorder is not correctly connected to the computer.** Read *[Connecting the Camcorder to a Computer](#page-22-1)* ( $\Box$  [23](#page-22-1)) and check the connection.

Ensure that you are using the correct cable and that its connectors are in good shape.

**→ If you are experiencing operational problems, detach the USB cable from the camcorder and computer and terminate the connection. Restart the computer and then reconnect the camcorder.**

#### **ImageBrowser Operation**

- **Z** Cannot download still images.  $\rightarrow$  The camcorder is not set to the correct mode. Set the camcorder to still image playback mode. eBrowser Operation<br>
mnot download still images.<br>
The camcorder is not set to the correct mode.<br>
Set the camcorder to still image playback mode.<br>
age files or folders do not appear in ImageBrowser.<br>
Images or folders shown
- **Image files or folders do not appear in ImageBrowser.**
	- **→ Images or folders shown in ImageBrowser and the actual file contents may be different.**

![](_page_68_Picture_0.jpeg)

#### **CANON INC.**

![](_page_68_Picture_63.jpeg)

The information in this manual is verified as of 1 June 2008.